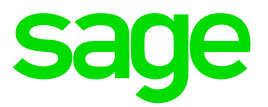

# **Ciel Paye Exonération de Cotisations patronales dite Lodeom.**

Barème dit Innovation et Croissance

## **Table des matières**

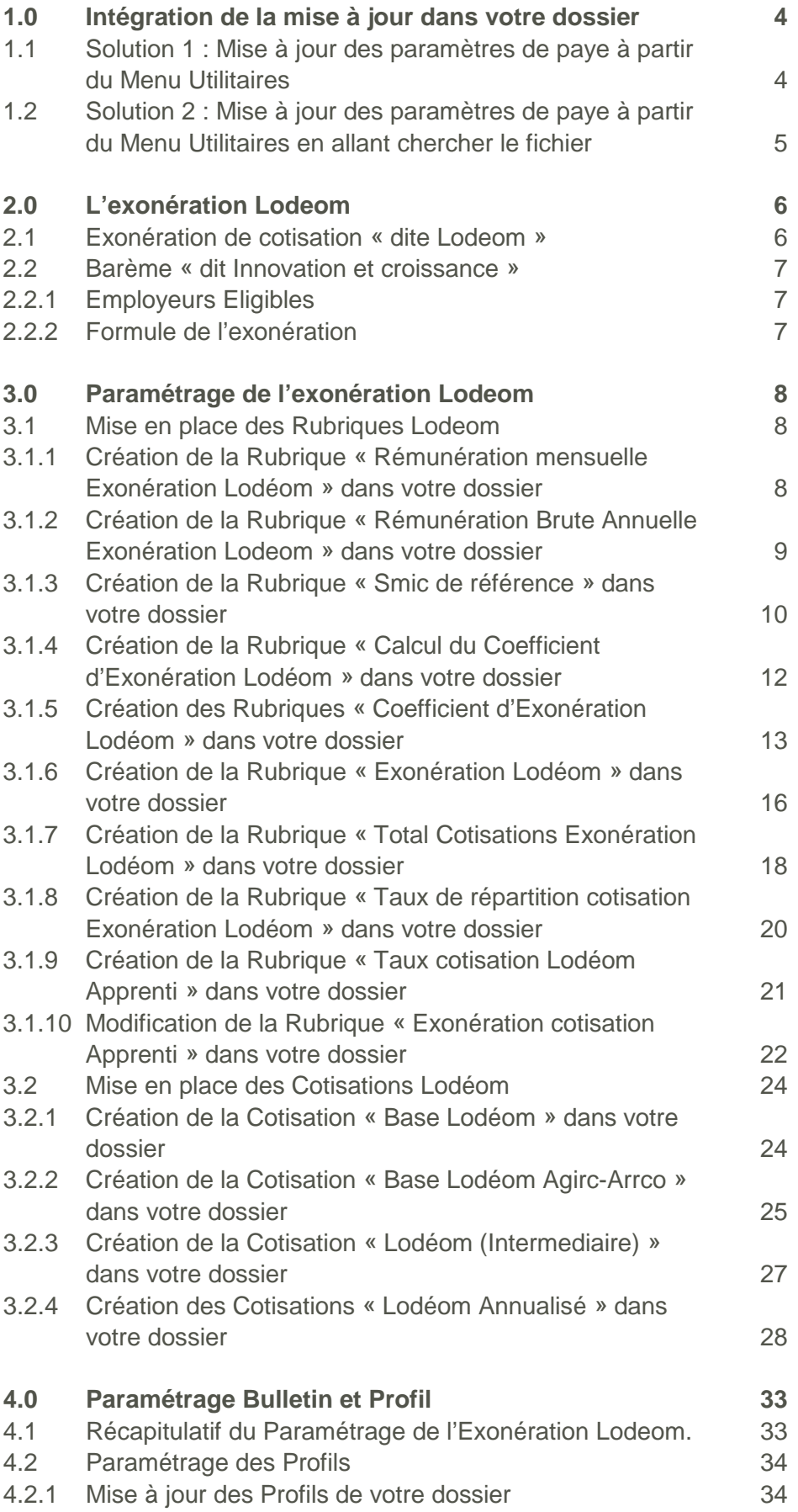

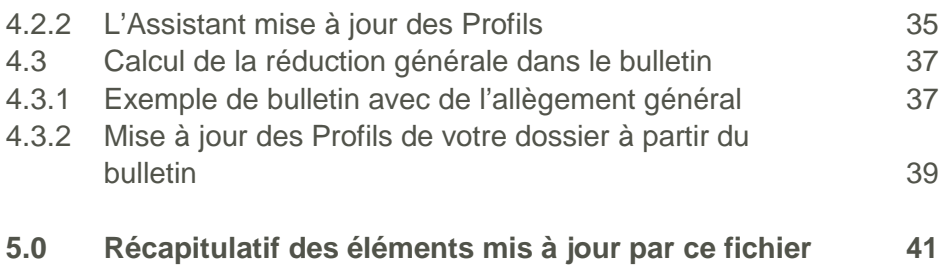

# <span id="page-3-0"></span>**1.0 Intégration de la mise à jour dans votre dossier**

Vous pouvez mettre à jour votre dossier de paye de deux façons : soit au démarrage de l'application, soit en utilisant la commande de mise à jour des paramétrages de paye.

## <span id="page-3-1"></span>**1.1 Solution 1 : Mise à jour des paramètres de paye à partir du Menu Utilitaires**

Menu Utilitaires - commande Mise à jour des paramètres de paye

1. Une fois la mise à jour de votre logiciel téléchargée et enregistrée sous

**C:\Ciel\Wpaye\Models\SAV**, allez dans le menu Utilitaires – Mise à jour des paramètres de paye.

La fenêtre suivante s'affiche :

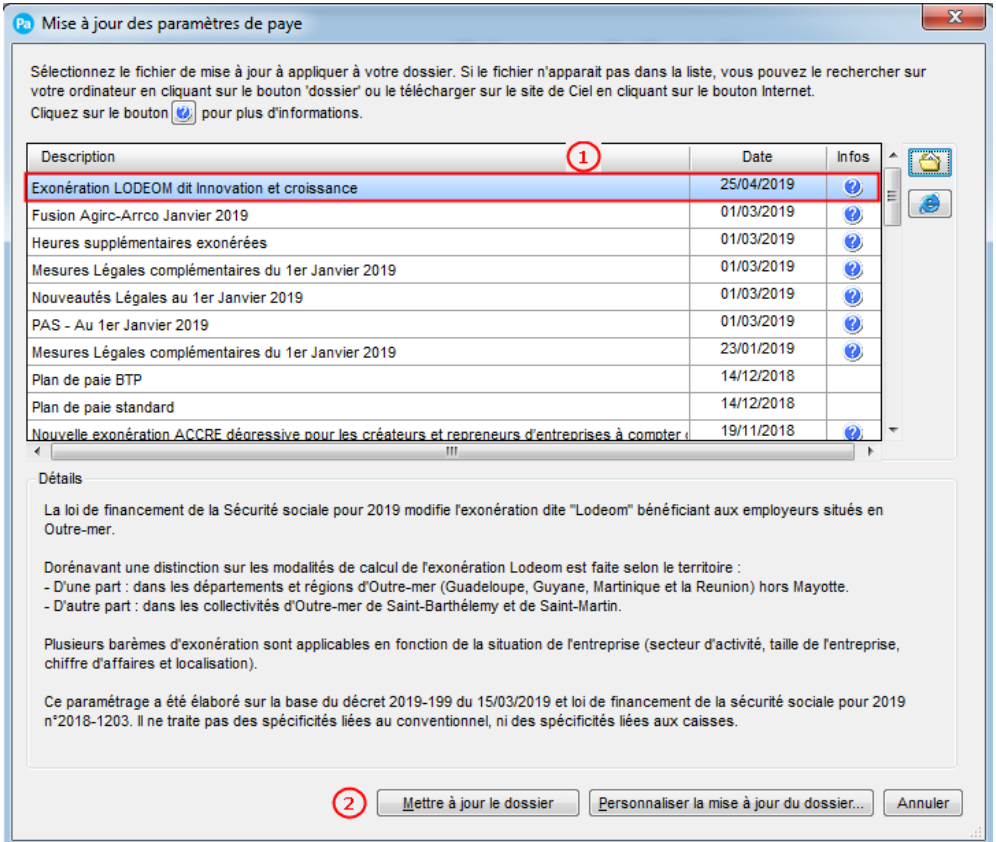

A noter : Si la ligne Exonération LODEOM dit Innovation et croissance ne vous est pas proposée dans la liste, merci de vous reporter à la solution n°2.

2. Sélectionnez la ligne Exonération LODEOM dit Innovation et croissance  $\bigcirc$ .

3. Cliquez sur le bouton [Mettre à jour le dossier] pour mettre tous les éléments à jour (par défaut) ou sur le bouton [Personnaliser la mise à jour du dossier] pour choisir les éléments à mettre à jour  $\bigcirc$ 

## <span id="page-4-0"></span>**1.2 Solution 2 : Mise à jour des paramètres de paye à partir du Menu Utilitaires en allant chercher le fichier**

Menu Utilitaires - commande Mise à jour des paramètres de paye

1. Une fois la mise à jour de votre logiciel installée, allez dans le menu Utilitaires – Mise à jour des paramètres de paye.

La fenêtre suivante s'affiche :

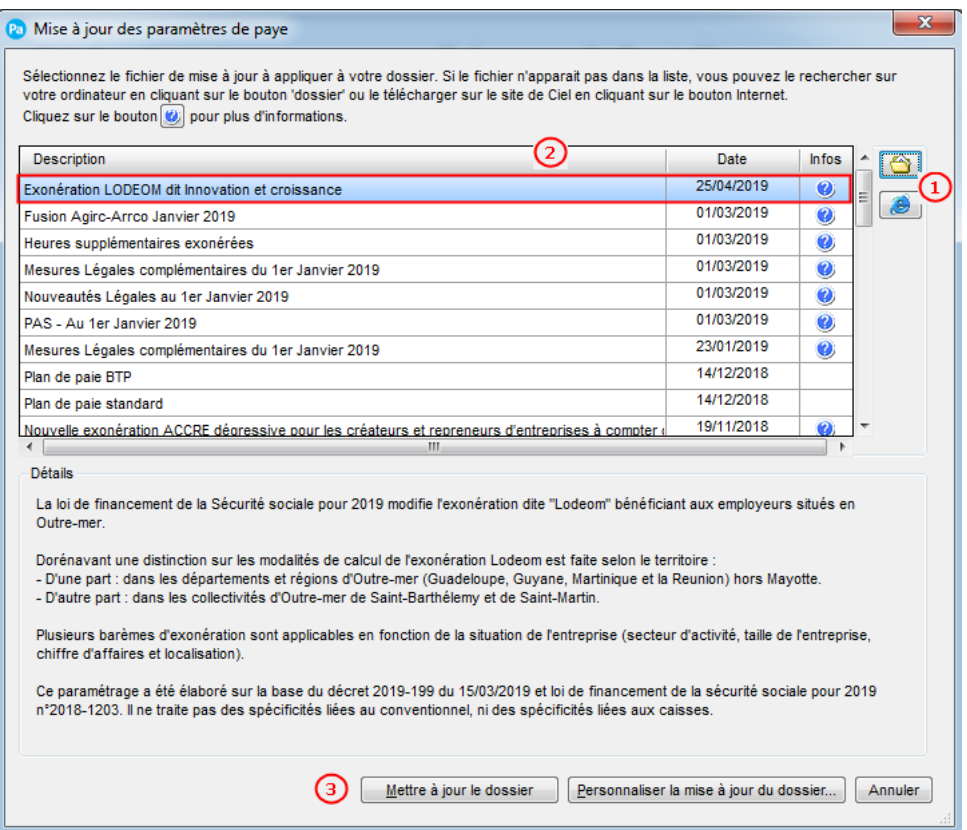

2. Cliquez sur le dossier jaune pour aller chercher votre fichier Majpaye dans l'explorateur

Windows à l'emplacement où vous l'avez téléchargé  $\bigoplus$ .

3. Sélectionnez la ligne Exonération LODEOM dit Innovation et croissance 2

4. Cliquez sur le bouton [Mettre à jour le dossier] pour mettre tous les éléments à jour (par défaut) ou sur le bouton [Personnaliser la mise à jour du dossier] pour choisir les éléments à mettre à jour.  $\bigcirc$ 

## **A lire attentivement :**

Vous utilisez notre paramétrage standard par défaut, reportez-vous directement au **point 4.0 – Paramétrage Bulletin et Profil.**

Vous avez personnalisé ou souhaitez le faire, merci de prendre connaissance du **point 3.0 – Paramétrage de l'exonération Lodéom.**

# <span id="page-5-0"></span>**2.0 L'exonération Lodeom**

**Attention !** Les éléments énoncés ci-après seront mis à jour automatiquement après l'intégration du fichier de mise à jour.

Si vous le souhaitez ou si vous avez personnalisé votre plan de paye, vous pouvez mettre à jour manuellement les données de votre dossier de paye.

## <span id="page-5-1"></span>**2.1 Exonération de cotisation « dite Lodeom »**

Au 1<sup>er</sup> janvier 2019, Le champ des cotisations et contributions exonérées dans le cadre de l'exonération Lodeom est élargi et aligné sur celui de la réduction générale.

Le paramétrage relatif à l'exonération a été modifié pour tenir compte :

- Des cotisations patronales de retraites complémentaire dont leur taux maximal exonéré est de 6,01% (T1 à 4,72 % + CEG à 1,29 %) ;
- De la cotisation patronale d'assurance chômage à hauteur de 4,05 %.
- Du Fnal à 0,1 % pour les entreprises de moins de 20 salariés ou 0,5 % pour les entreprises de 20 salariés et plus.
- De la contribution solidarité autonomie à hauteur de 0.30 %.
- De la baisse du taux de la cotisation patronale d'accident du travail-maladie professionnelle prise en compte dans la détermination du calcul (qui passe de 0.84 % à  $0.78\%$ ).
- De la baisse du taux de la cotisation Maladie (qui passe de 13 % à 7 %)

L'exonération devient annualisée. Son montant est calculé chaque année civile, pour chaque salarié et pour chaque contrat de travail, en fonction des revenus d'activité tels qu'ils sont pris en compte pour la détermination de l'assiette des cotisations.

La régularisation liée à l'annualisation de l'exonération Lodéom s'effectue à l'identique de celles prévues pour la réduction générale :

- Soit dans le cadre d'une régularisation progressive
- Soit faite une seule fois en fin de période.

Trois barèmes d'exonération sont prévus en fonction de la situation de l'entreprise :

- Son secteur d'activité,
- Sa taille de l'entreprise,
- Son chiffre d'affaires
- Et sa localisation.

Lorsque dans une même entreprise ou un même établissement sont exercées plusieurs activités, l'exonération est applicable au titre de l'activité exercée par chacun des salariés employés.

L'exonération est totale jusqu'à un certain seuil puis devient dégressive.

Pour déterminer le montant de l'exonération dégressive, il convient d'appliquer une formule de calcul qui prend en compte les paramètres suivants :

- Le coefficient T : qui correspond à la somme des taux de cotisations et contributions exonérées applicables à la situation de l'employeur et du salarié.
- Le Smic annuel : Le Smic est calculé annuellement les règles applicables dans la réduction générale.
- La rémunération annuelle brute : correspond aux revenus d'activité tels qu'ils sont pris en compte pour la détermination de l'assiette des cotisations. Elle suit les mêmes règles applicables à la réduction générale.

Au 1<sup>er</sup> Janvier 2019, la valeur maximale du coefficient T est fixée à :

- 0,3214 pour les entreprises soumises au FNAL 0,10 %
- 0,3254 pour les entreprises soumises au FNAL 0,50 %

## <span id="page-6-0"></span>**2.2 Barème « dit Innovation et croissance »**

## <span id="page-6-1"></span>**2.2.1 Employeurs Eligibles**

Les employeurs occupant moins de 250 salariés et ayant réalisé un chiffre d'affaires annuel inférieur à 50 millions d'euros, au titre de la rémunération des salariés concourant essentiellement à la réalisation de projets innovants dans le domaine des technologies de l'information et de la communication.

Les projets innovants se définissent comme des projets ayant pour but l'introduction d'un bien, d'un service, d'une méthode de production ou de distribution nouveau ou sensiblement amélioré sur le plan des caractéristiques et de l'usage auquel il est destiné.

Ces projets doivent être réalisés dans les domaines suivants :

Télécommunication ; informatique, dont notamment programmation, conseil en systèmes et logiciels, tierce maintenance de systèmes et d'applications, gestion d'installations, traitement des données, hébergement et activités connexes ; édition de portails internet et de logiciels ; infographie, notamment conception de contenus visuels et numériques ; conception d'objets connectés.

Si ces conditions sont réunies, l'exonération s'applique aux rémunérations versées aux salariés occupés principalement à la réalisation de projets innovants.

Sont donc exclues les fonctions supports : tâches administratives financières, logistiques et de ressources humaines.

## <span id="page-6-2"></span>**2.2.2 Formule de l'exonération**

La formule de calcul pour l'exonération dégressive est :

## Coefficient =  $1.7 \times T \times (3.5 \times S$  mic calculé pour un an / rémunération annuelle brute – 1)

L'exonération des cotisations patronales est totale jusqu'à 1,7 Smic. Entre 1,7 et 2,5 Smic annuel, l'exonération porte sur 1,7 Smic. À partir de 2,5 Smic, l'exonération décroît et devient nulle lorsque le revenu d'activité est égal 3,5 Smic annuel.

# <span id="page-7-0"></span>**3.0 Paramétrage de l'exonération Lodeom**

**Attention !** Les éléments énoncés ci-après seront mis à jour automatiquement après l'intégration du fichier de mise à jour.

Si vous le souhaitez ou si vous avez personnalisé votre plan de paye, vous pouvez mettre à jour manuellement les données de votre dossier de paye.

<span id="page-7-1"></span>**3.1 Mise en place des Rubriques Lodeom**

Menu Bases – Commandes Rubriques

<span id="page-7-2"></span>**3.1.1 Création de la Rubrique « Rémunération mensuelle Exonération Lodéom » dans votre dossier**

La rubrique **RMLODOM – Rémunération mensuelle (Exo. Lod.)** permet d'obtenir l'assiette mensuelle sur laquelle les cotisations se calculent.

Si vous souhaitez personnaliser le calcul de cette rubrique, en voici le paramétrage :

Créez une rubrique **RMLODOM** à partir de la liste des rubriques.

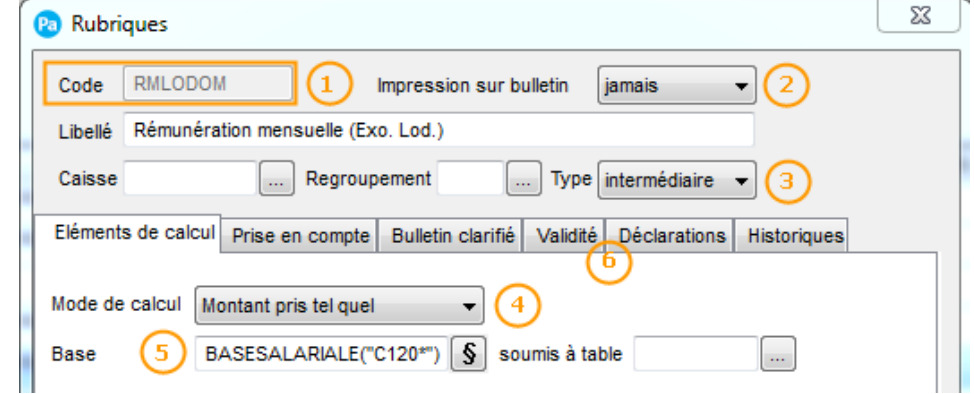

Renseignez le code de votre Rubrique : dans notre paramétrage, cette rubrique portera le code **RMLODOM**

Sélectionnez le choix « Jamais » dans la liste des modes d'Impression sur le bulletin

Sélectionnez le type « Intermédiaire » comme paramètre de Rubriques

Le mode de calcul de la rubrique sera « Montant pris tel quel »

Cliquez sur le bouton **§** pour accéder à la formule complète de la Base :

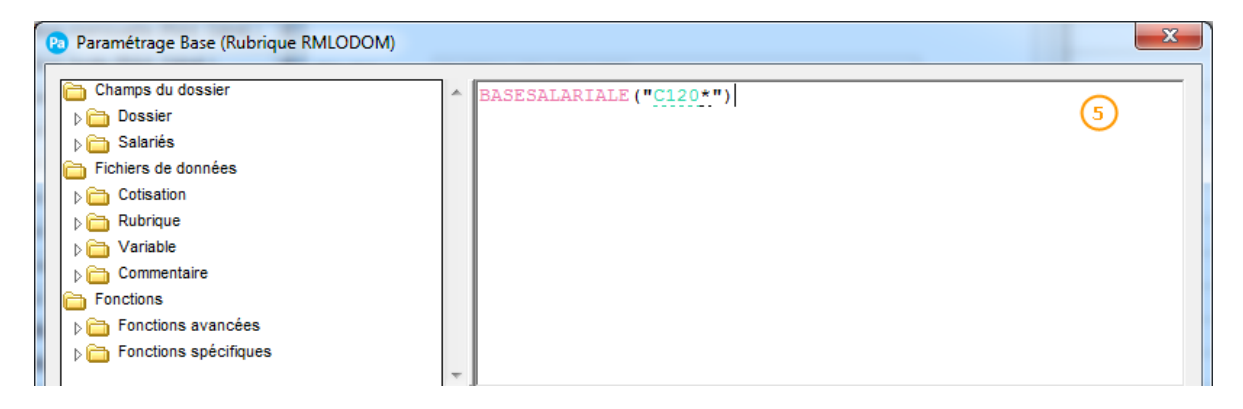

Ajoutez dans la zone formule de la base de la rubrique **RMLODOM**: **BASESALARIALE("C120\*")**

6 Dans l'onglet Prise en compte, cochez les options « Report dans nouveau bulletin » et « Remise à zéro des valeurs » et renseignez la date de début de validité au 01/01/2019 dans l'onglet Validité de votre rubrique.

## <span id="page-8-0"></span>**3.1.2 Création de la Rubrique « Rémunération Brute Annuelle Exonération Lodeom » dans votre dossier**

La rubrique **RMLODOMA – Rémunération Brute (Exo. Lod.)** permet de calculer la rémunération brute annuelle qui servira de base de calcul à l'exonération Lodéom.

Si vous souhaitez personnaliser le calcul de cette rubrique, en voici le paramétrage :

Créez une rubrique **RMLODOMA** à partir de la liste des rubriques.

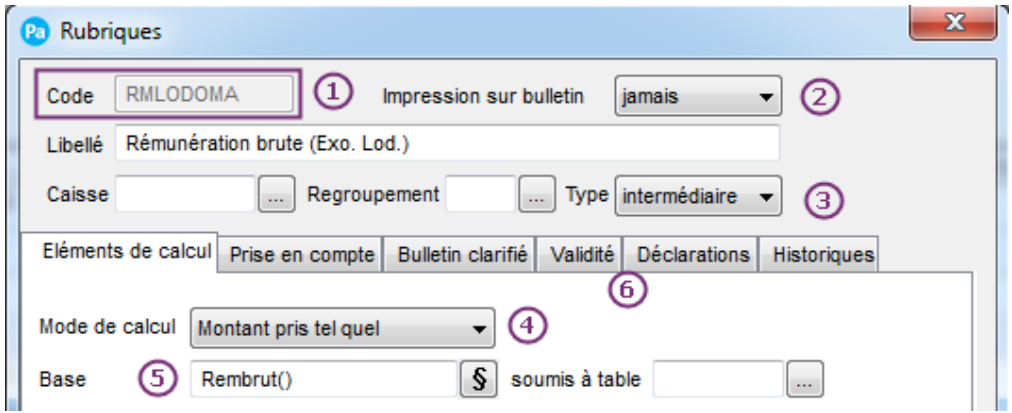

Renseignez le code de votre Rubrique : dans notre paramétrage, cette rubrique portera le code **RMLODOMA**

Sélectionnez le choix « **Jamais** » dans la liste des modes d'Impression sur le bulletin

Sélectionnez le type « **Intermédiaire** » comme paramètre de Rubriques

Le mode de calcul de la rubrique sera « **Montant pris tel quel** »

G Cliquez sur le bouton **S** pour accéder à la formule complète de la Base :

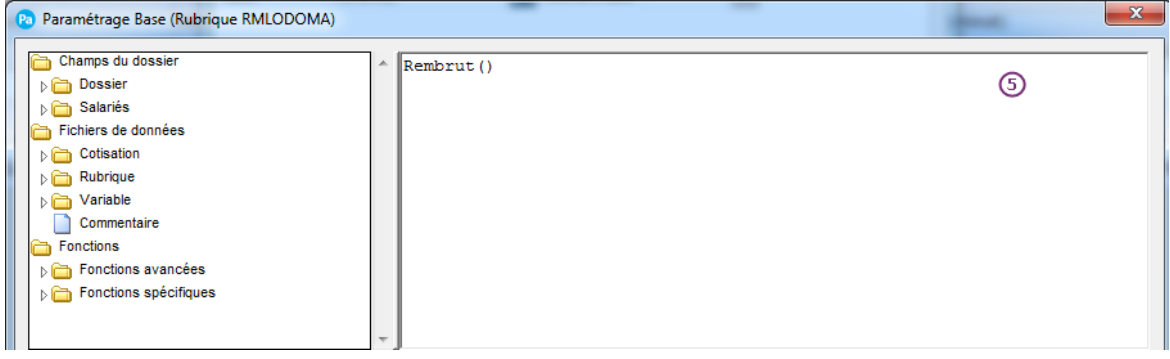

Ajoutez dans la zone formule de la base de la rubrique **RMLODOMA** : **Rembrut()**

Dans l'onglet Prise en compte, cochez les options « Report dans nouveau bulletin » et « Remise à zéro des valeurs » et renseignez la date de début de validité au **01/01/2019** dans l'onglet Validité de votre rubrique.

## <span id="page-9-0"></span>**3.1.3 Création de la Rubrique « Smic de référence » dans votre dossier**

La rubrique **RSLODOM – Smic de référence** permet de calculer le Smic de la période à ajouter au cumul du smic annuel.

Si vous souhaitez personnaliser le calcul de cette rubrique, en voici le paramétrage :

Créez une rubrique **RSLODOM** à partir de la liste des rubriques.

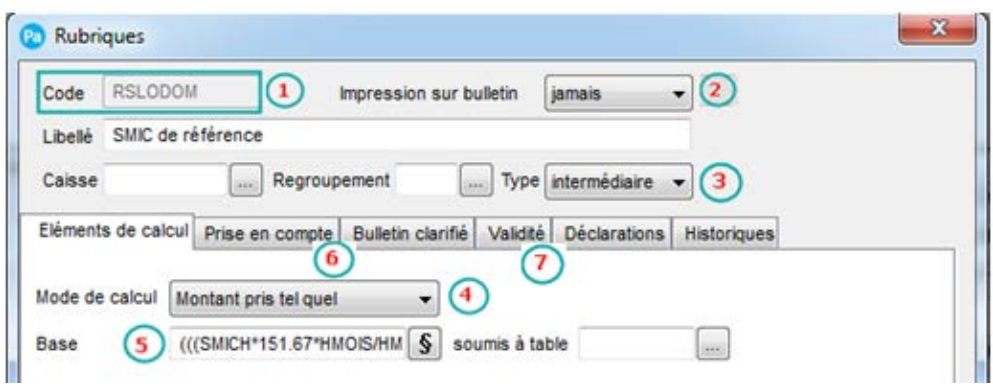

Renseignez le code de votre Rubrique : dans notre paramétrage, cette rubrique portera le code **RSLODOM**

Sélectionnez le choix « **Jamais** » dans la liste des modes d'Impression sur le bulletin

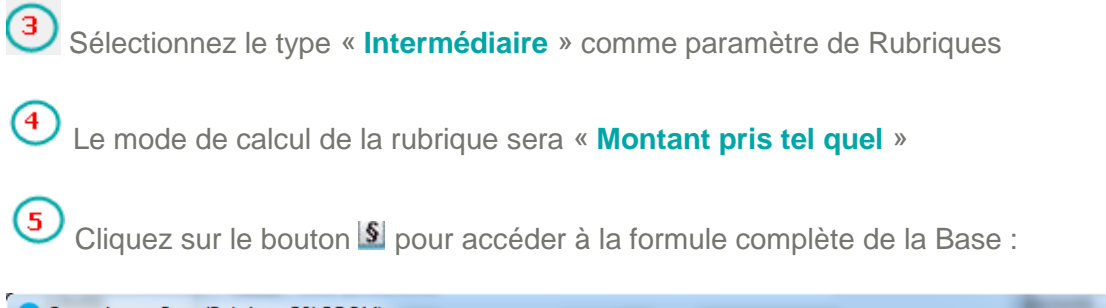

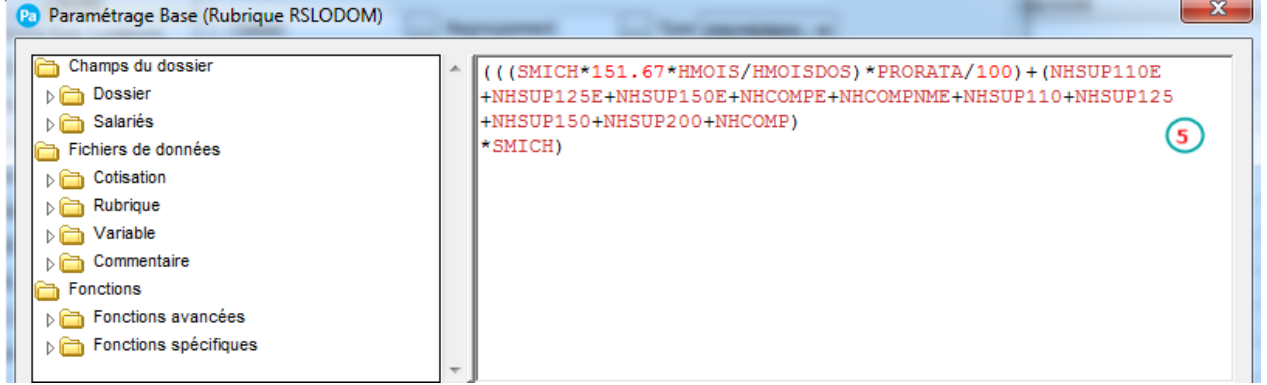

Ajoutez dans la zone formule de la base de la rubrique **RSLODOM** : **(((SMICH\*151.67\*HMOIS/HMOISDOS)\*PRORATA/100)+(NHSUP110E+NHSUP125E+NHSUP150E+NH COMPE+NHCOMPNME+NHSUP110+NHSUP125+NHSUP150+NHSUP200+NHCOMP)\*SMICH)**

6) Allez dans l'onglet Prise en compte de votre Rubrique :

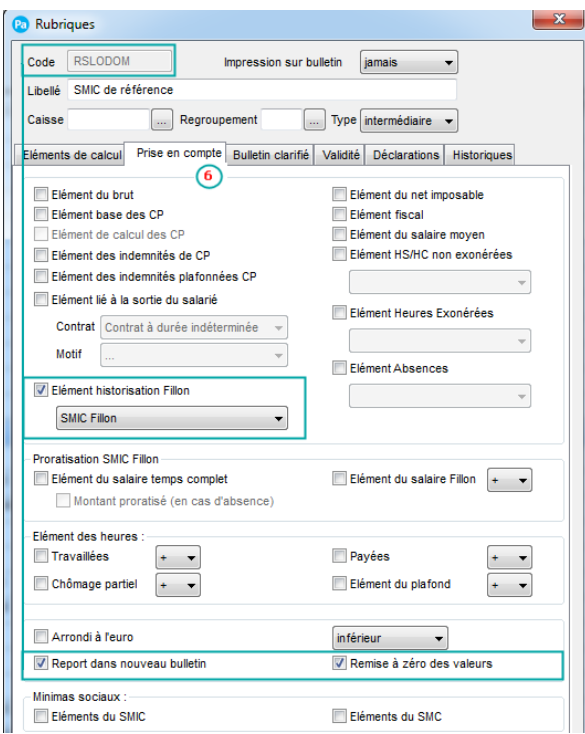

Cochez l'option « Elément Historisation Fillon » et choisissez le type **SMIC FILLON** dans la liste déroulante.

Puis cochez les options « Report dans nouveau bulletin » et « Remise à zéro des valeurs »

Dans l'onglet Validité de votre rubrique, renseignez la date de début de validité au **01/01/2019**

## <span id="page-11-0"></span>**3.1.4 Création de la Rubrique « Calcul du Coefficient d'Exonération Lodéom » dans votre dossier**

La rubrique **RCOEFLODIC – Calcul coefficient LODEOM**, permet de calculer le coefficient dit T à utiliser pour le calcul de l'exonération Lodéom.

Si vous souhaitez personnaliser le calcul de cette rubrique, en voici le paramétrage :

Créez une rubrique **RCOEFLODIC** à partir de la liste des rubriques.

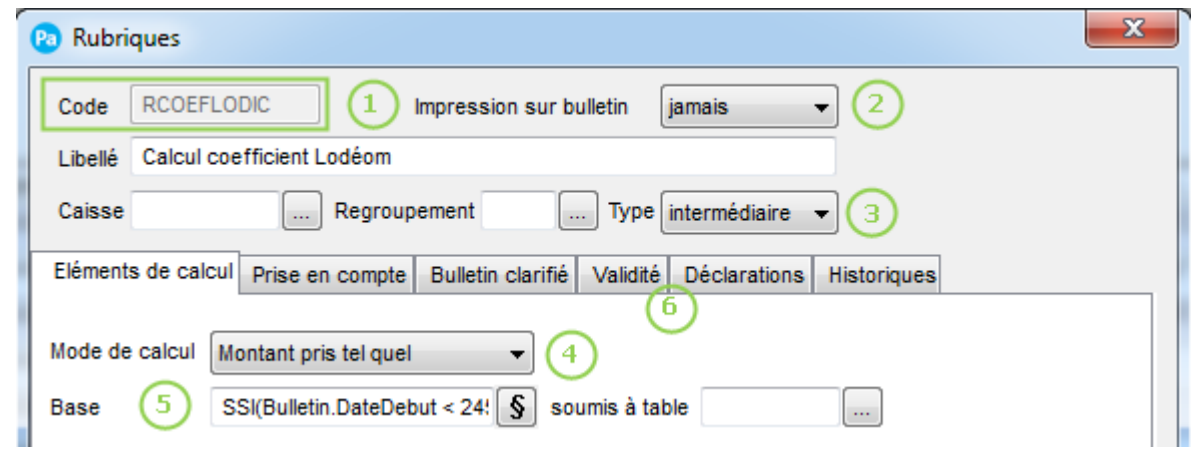

Renseignez le code de votre Rubrique : dans notre paramétrage, cette rubrique portera le code **RCOEFLODIC**

 $\mathbf{2}$ Sélectionnez le choix « Jamais » dans la liste des modes d'Impression sur le bulletin

Sélectionnez le type « Intermédiaire » comme paramètre de Rubriques

Le mode de calcul de la rubrique sera « Montant pris tel quel »

Cliquez sur le bouton  $\boxed{\S}$  pour accéder à la formule complète de la Base :

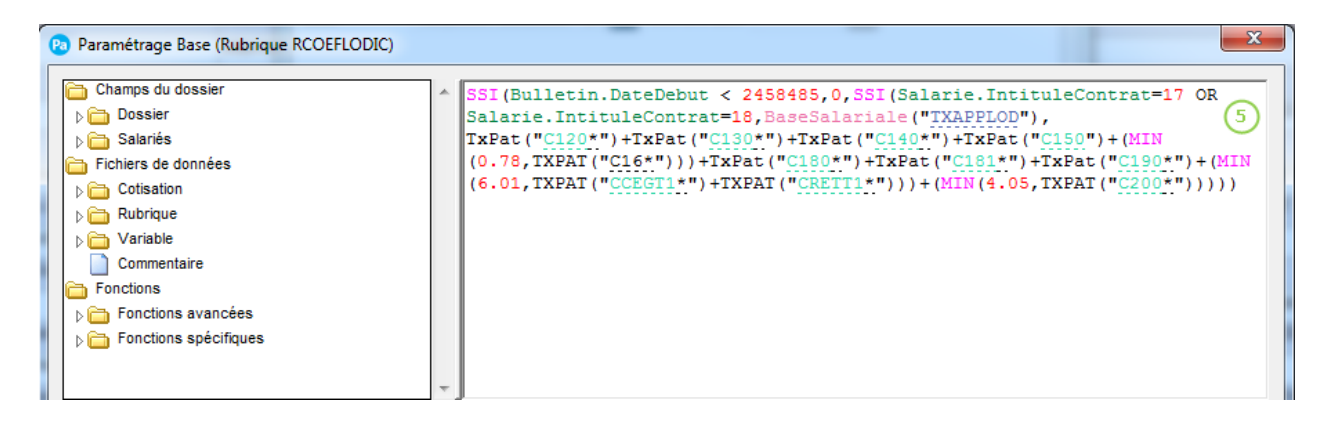

Ajoutez dans la zone formule de la base de la rubrique **RCOEFLODIC**: **SSI(Bulletin.DateDebut < 2458485,0,SSI(Salarie.IntituleContrat=17 OR Salarie.IntituleContrat=18,BaseSalariale("TXAPPLOD"), TxPat("C120\*")+TxPat("C130\*")+TxPat("C140\*")+TxPat("C150")+(MIN(0.78,TXPAT("C16\*")))+TxPat(" C180\*")+TxPat("C181\*")+TxPat("C190\*")+(MIN(6.01,TXPAT("CCEGT1\*")+TXPAT("CRETT1\*")))+(MIN (4.05,TXPAT("C200\*")))))**

61 Dans l'onglet Prise en compte, cochez les options « Report dans nouveau bulletin » et « Remise à zéro des valeurs » et renseignez la date de début de validité au 01/01/2019 dans l'onglet Validité de votre rubrique.

<span id="page-12-0"></span>**3.1.5 Création des Rubriques « Coefficient d'Exonération Lodéom » dans votre dossier**

Les rubriques **RCLODOM1IC – Coef Exo. LODEOM > 2.5 Smic**, **RCLODOM2IC – Coef Exo.LODEOM Entre 1.7 et 2.5** et **RCLODOM3IC – Coef Exo. LODEOM < 1.7 Smic**, permettent de calculer le coefficient d'exonération à appliquer à la rémunération pour le calcul de Lodéom.

Si vous souhaitez personnaliser le calcul de ces rubriques, en voici le paramétrage :

Créez une rubrique **RCLODOM1IC** ou **RCLODOM2IC** ou **RCLODOM3IC** à partir de la liste des rubriques.

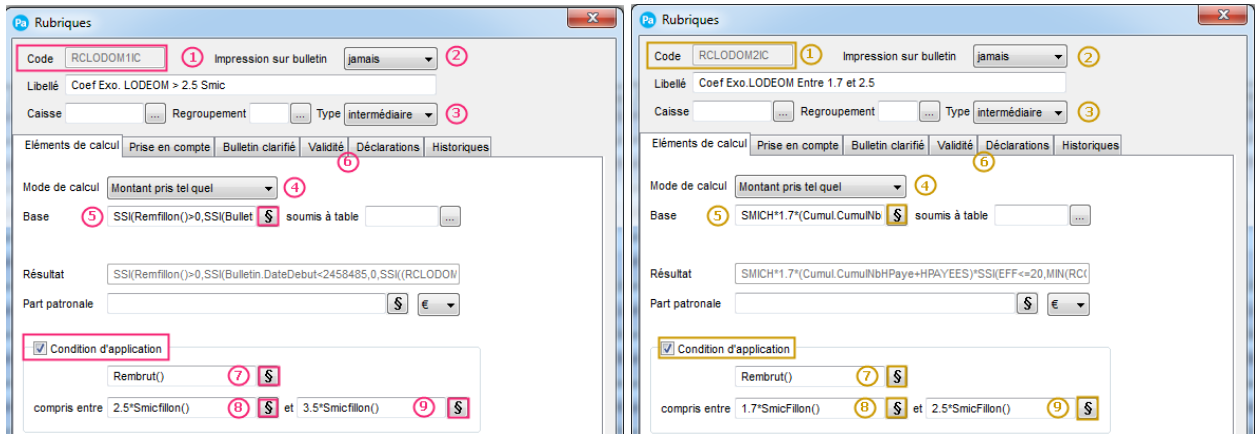

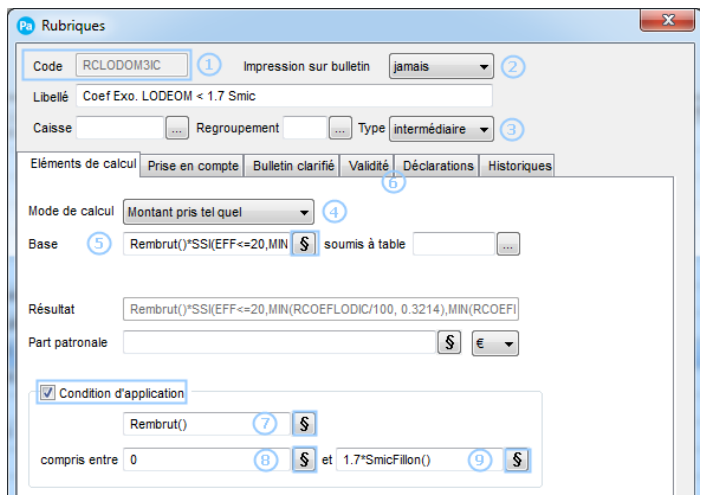

**OOO** Renseignez le code de votre Rubrique : dans notre paramétrage, cette rubrique portera le code **RCLODOM1IC** ou **RCLODOM2IC** ou **RCLODOM3IC**

Sélectionnez le choix « **Jamais** » dans la liste des modes d'Impression sur le bulletin

Sélectionnez le type « **Intermédiaire** » comme paramètre de Rubriques

Le mode de calcul de la rubrique sera « **Montant pris tel quel** »

SSS cliquez sur le bouton **S** pour accéder à la formule complète de la Base :

Dans la rubrique **RCLODOM1IC :**

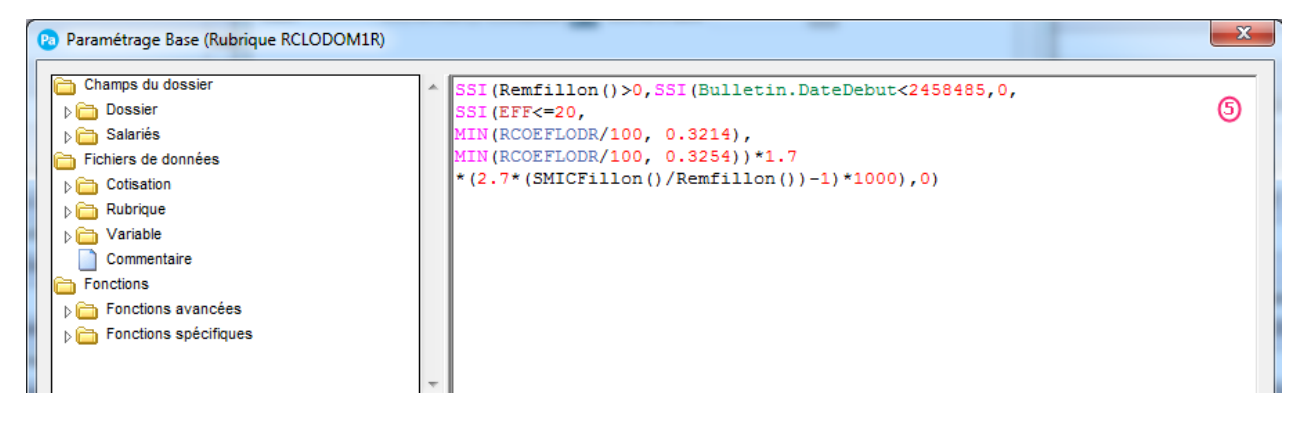

Renseignez la formule suivante :

**SSI(Remfillon()>0,SSI(Bulletin.DateDebut<2458485,0,SSI((RCLODOM3IC+RCLODOM2IC)>0,0, SSI(EFF<=20,MIN(RCOEFLODIC/100, 0.3214),MIN(RCOEFLODIC/100, 0.3254))\*1.7 \*(3.5\*(SMICFillon()/Remfillon())-1)\*1000)),0)**

Dans la rubrique **RCLODOM2IC :**

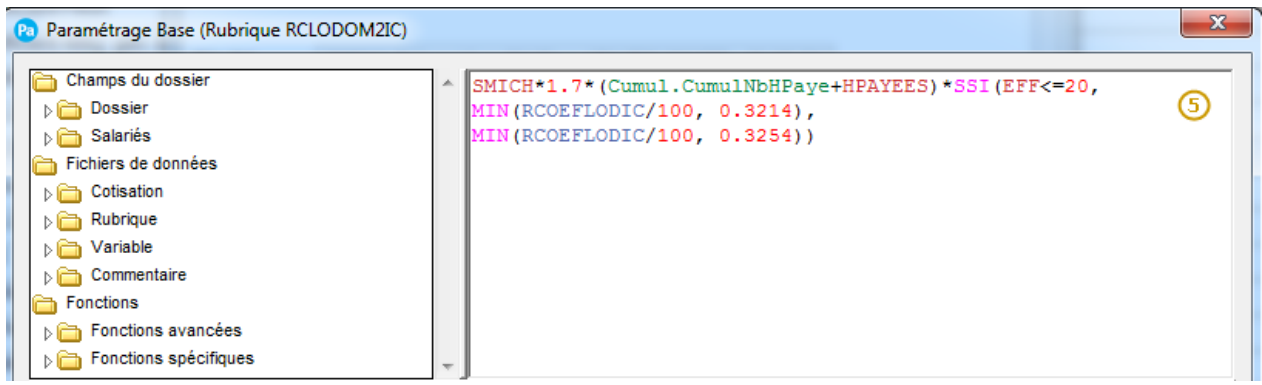

Renseignez la formule suivante : **SMICH\*1.7\*(Cumul.CumulNbHPaye+HPAYEES)\*SSI(EFF<=20,MIN(RCOEFLODIC/100, 0.3214), MIN(RCOEFLODIC/100, 0.3254))**

Dans la rubrique **RCLODOM3IC :**

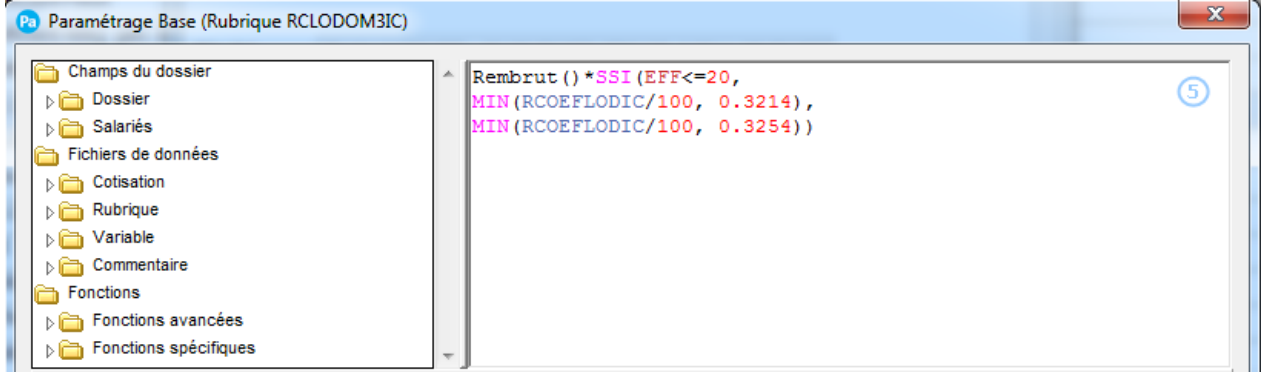

Renseignez la formule suivante : **Rembrut()\*SSI(EFF<=20,MIN(RCOEFLODIC/100, 0.3214),MIN(RCOEFLODIC/100, 0.3254))**

**666** Dans l'onglet Prise en compte, cochez les options « Report dans nouveau bulletin » et « Remise à zéro des valeurs » et renseignez la date de début de validité au **01/01/2019** dans l'onglet Validité de votre rubrique.

Dans l'onglet Eléments de calcul :

Dans la rubrique **RCLODOM1IC :** Cochez l'option « Condition d'application »

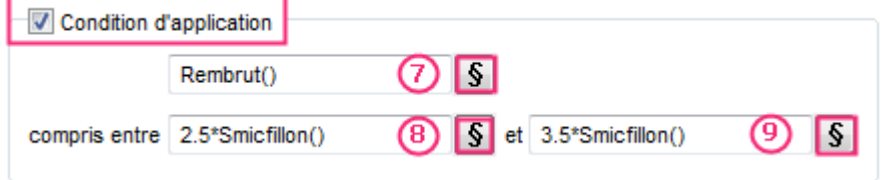

Puis cliquez sur le bouton  $\boxed{\S}$  pour accéder à la formule complète et renseignez la valeur : **Rembrut()**

<sup>8</sup> Puis cliquez sur le bouton **S** pour accéder à la formule complète de la Condition 1 : renseignez la valeur **2.5\*Smicfillon()**

**Et ensuite cliquez sur l'autre bouton S** pour accéder à la formule complète de la Condition 2 : renseignez la valeur **3.5\*Smicfillon()**

Dans la rubrique **RCLODOM2IC :** Cochez l'option « Condition d'application »

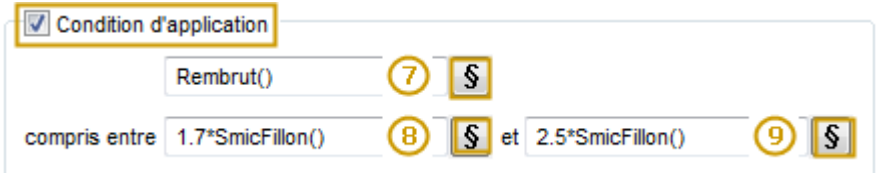

 $\overline{\mathcal{Y}}$  Puis cliquez sur le bouton  $|\S|$  pour accéder à la formule complète et renseignez la valeur : Rembrut()

Puis cliquez sur le bouton **S** pour accéder à la formule complète de la Condition 1 : renseignez la valeur 1.7\*SmicFillon()

Et ensuite cliquez sur l'autre bouton **§** pour accéder à la formule complète de la Condition 2 : renseignez la valeur 2.5\*SmicFillon()

Dans la rubrique **RCLODOM3IC :** Cochez l'option « Condition d'application »

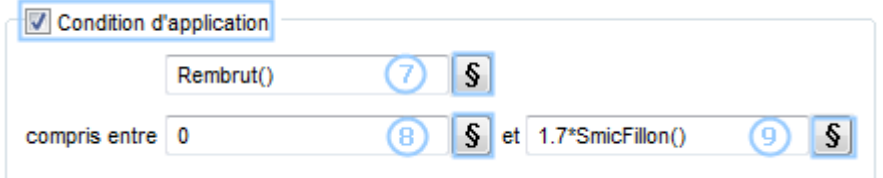

Puis cliquez sur le bouton **S** pour accéder à la formule complète et renseignez la valeur : Rembrut()

<sup>8</sup> Puis cliquez sur le bouton **S** pour accéder à la formule complète de la Condition 1 : renseignez la valeur 0.

Et ensuite cliquez sur l'autre bouton **S** pour accéder à la formule complète de la Condition 2 : renseignez la valeur 1.7\*SmicFillon().

## <span id="page-15-0"></span>**3.1.6 Création de la Rubrique « Exonération Lodéom » dans votre dossier**

La rubrique **RELODOMIC – Exonération LODEOM (intermédiaire)**, permet de calculer le coefficient d'exonération à appliquer à la rémunération pour le calcul de Lodéom.

Si vous souhaitez personnaliser le calcul de cette rubrique, en voici le paramétrage :

Créez une rubrique **RELODOMIC** à partir de la liste des rubriques.

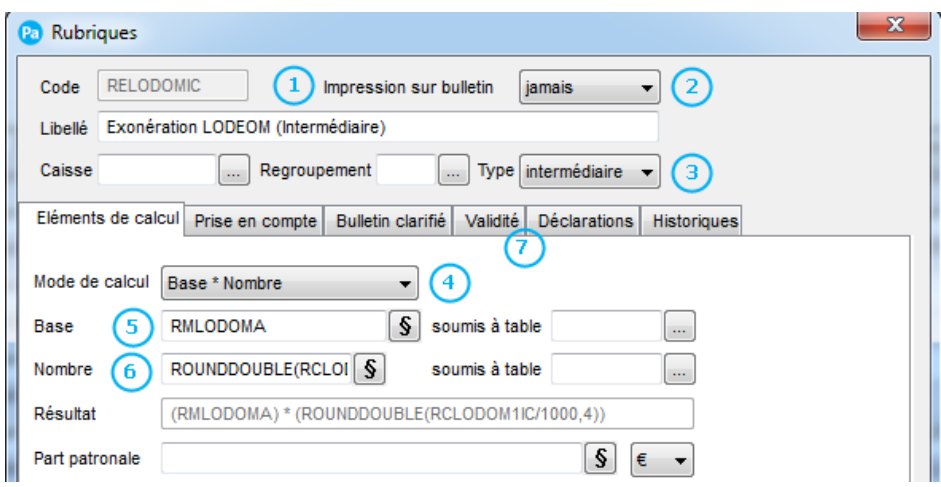

Renseignez le code de votre Rubrique : dans notre paramétrage, cette rubrique portera le code **RELODOMIC**

Sélectionnez le choix « Jamais » dans la liste des modes d'Impression sur le bulletin

Sélectionnez le type « Intermédiaire » comme paramètre de Rubriques

Le mode de calcul de la rubrique sera « Montant pris tel quel »

⑤ Cliquez sur le bouton **§** pour accéder à la formule complète de la Base :

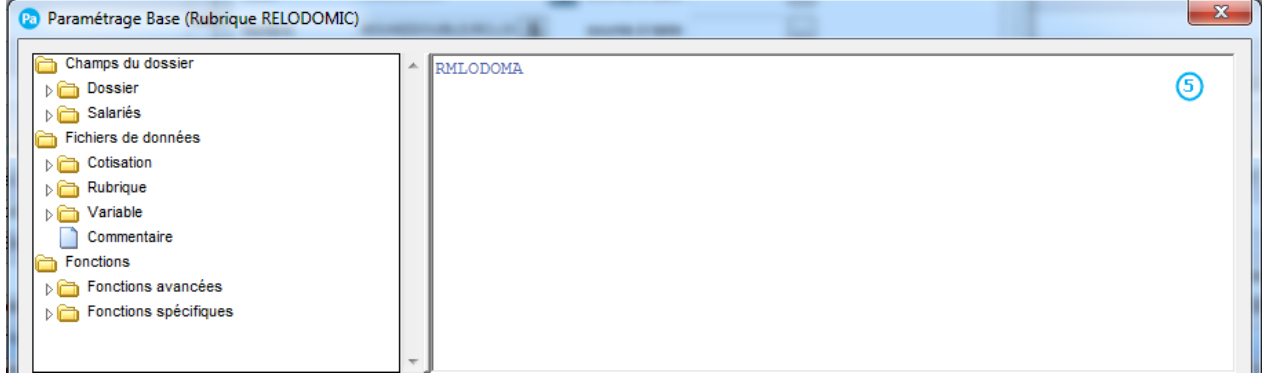

Ajoutez dans la zone formule de la base de la rubrique **RELODOMIC** : **RMLODOMA**

G Cliquez sur le bouton **9** pour accéder à la formule complète du Nombre :

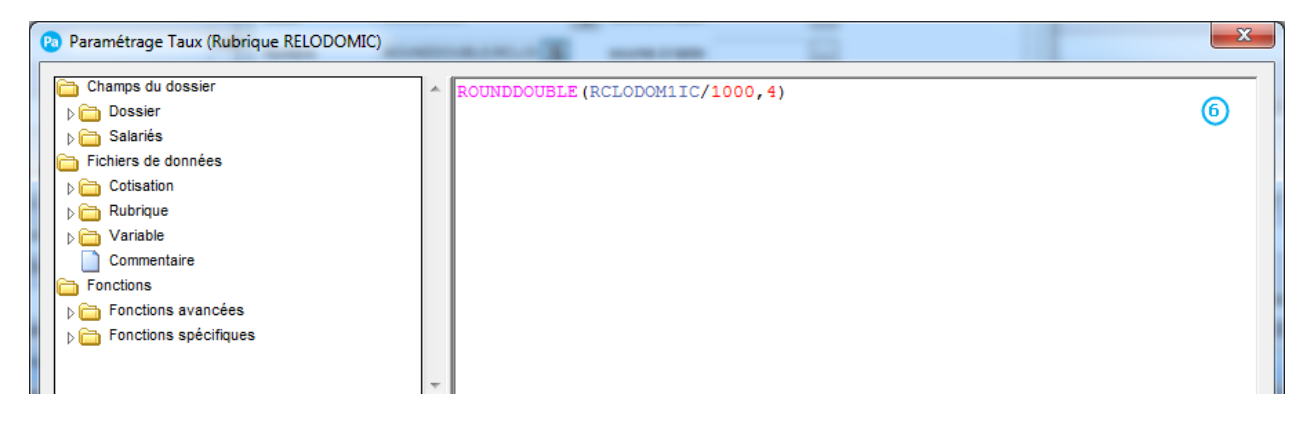

Ajoutez dans la zone formule du nombre de la rubrique **RELODOMIC** : **ROUNDDOUBLE(RCLODOM1IC/1000,4)**

O) Dans l'onglet Prise en compte, cochez les options « Report dans nouveau bulletin » et « Remise à zéro des valeurs » et renseignez la date de début de validité au 01/01/2019 dans l'onglet Validité de votre rubrique.

## <span id="page-17-0"></span>**3.1.7 Création de la Rubrique « Total Cotisations Exonération Lodéom » dans votre dossier**

La rubrique **TCOTLODOM – Total Cotisations Exo. Lodéom** permet de calculer le montant total des cotisations patronales sur lesquelles l'exonération s'applique. Sa valeur mensuelle alimente ensuite le cumul « Montant Patronal Urssaf » affiché dans l'onglet Cumul. Ce cumul permet de limiter le montant de l'exonération annuelle au montant des cotisations patronales.

Si vous souhaitez personnaliser le calcul de cette rubrique, en voici le paramétrage :

Créez une rubrique **TCOTLODOM** à partir de la liste des rubriques.

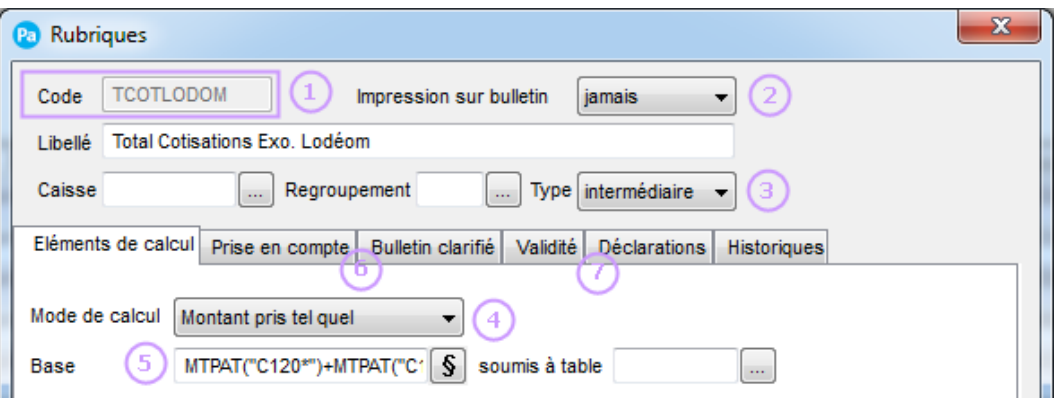

Renseignez le code de votre Rubrique : dans notre paramétrage, cette rubrique portera le code **TCOTLODOM**

Sélectionnez le choix « **Jamais** » dans la liste des modes d'Impression sur le bulletin

Sélectionnez le type « **Intermédiaire** » comme paramètre de Rubriques Le mode de calcul de la rubrique sera « **Montant pris tel quel** »

Cliquez sur le bouton **S** pour accéder à la formule complète de la Base :

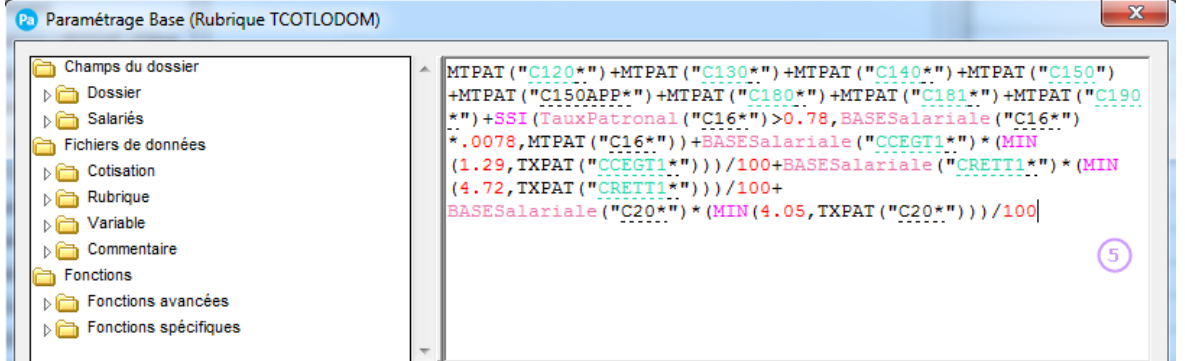

Ajoutez dans la zone formule de la base de la rubrique **TCOTLODOM**:

**MTPAT("C120\*")+MTPAT("C130\*")+MTPAT("C140\*")+MTPAT("C150")+MTPAT("C150APP\*")+MTPA T("C180\*")+MTPAT("C181\*")+MTPAT("C190\*")+SSI(TauxPatronal("C16\*")>0.78,BASESalariale("C16 \*")\*.0078,MTPAT("C16\*"))+BASESalariale("CCEGT1\*")\*(MIN(1.29,TXPAT("CCEGT1\*")))/100+BASES alariale("CRETT1\*")\*(MIN(4.72,TXPAT("CRETT1\*")))/100+ BASESalariale("C20\*")\*(MIN(4.05,TXPAT("C20\*")))/100**

Allez dans l'onglet Prise en compte de votre Rubrique :

6)

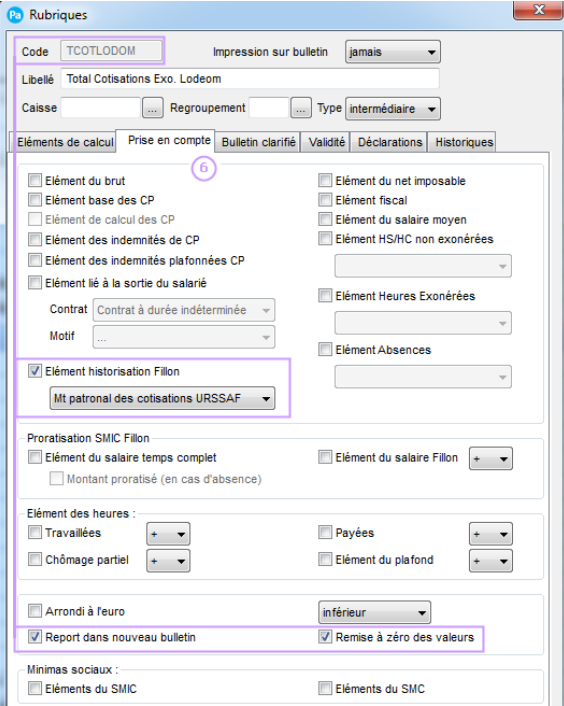

Cochez l'option « Elément Historisation Fillon » et choisissez le type **Mt patronal des cotisations URSSAF** dans la liste déroulante.

Puis cochez les options « Report dans nouveau bulletin » et « Remise à zéro des valeurs »

Dans l'onglet Validité de votre rubrique, renseignez la date de début de validité au **01/01/2019**

## <span id="page-19-0"></span>**3.1.8 Création de la Rubrique « Taux de répartition cotisation Exonération Lodéom » dans votre dossier**

Afin de calculer au plus juste la clé de répartition à appliquer aux cotisations d'Exonération Lodéom entre les organismes Urssaf et Agirc-Arrco, la rubrique **TXCOTLODOM** est ajoutée à votre paramétrage Lodeom.

Si vous souhaitez personnaliser le calcul de cette rubrique, en voici le paramétrage :

Créez une rubrique **TXCOTLODOM** à partir de la liste des rubriques.

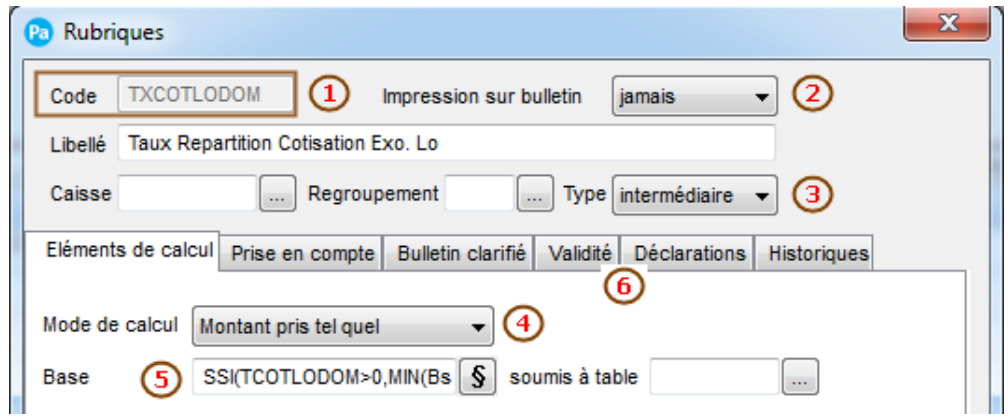

Renseignez le code de votre Rubrique : dans notre paramétrage, cette rubrique portera le code **TXCOTLODOM**

Sélectionnez le choix « Jamais » dans la liste des modes d'Impression sur le bulletin

Sélectionnez le type « Intermédiaire » comme paramètre de Rubriques

Le mode de calcul de la rubrique sera « Montant pris tel quel »

G Cliquez sur le bouton **S** pour accéder à la formule complète de la Base :

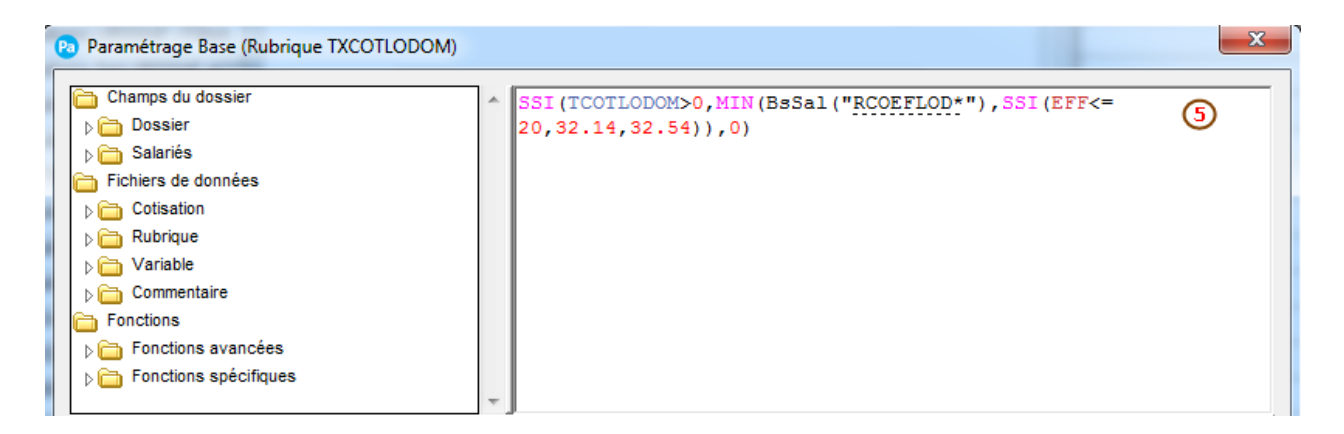

Ajoutez dans la zone formule de la base de la rubrique **TXCOTLODOM** : **SSI(TCOTLODOM>0,MIN(BsSal("RCOEFLOD\*"),SSI(EFF<=20,32.14,32.54)),0)**

Dans l'onglet Prise en compte, cochez les options « Report dans nouveau bulletin » et « Remise à zéro des valeurs » et renseignez la date de début de validité au 01/01/2019 dans l'onglet Validité de votre rubrique.

<span id="page-20-0"></span>**3.1.9 Création de la Rubrique « Taux cotisation Lodéom Apprenti » dans votre dossier**

Attention : afin que l'exonération Lodéom se calcule correctement pour les Apprentis, il est nécessaire que leur Intitulé Contrat (Menu Base – Salariés – Fiche salariés – Onglet Salaires) soit renseigné avec les valeurs :

- Contrat d'apprentissage entreprises artisanales ou de moins 11 salariés (loi de 1979)
- Contrat d'apprentisage entreprises non artisanales d'au moins 11 salariés (loi de 1987)

Afin de calculer au plus juste le taux de cotisations des Apprentis, la rubrique **TXAPPLOD – Taux cotisation Lodeom** est ajoutée à votre paramétrage Lodeom.

Si vous souhaitez personnaliser le calcul de cette rubrique, en voici le paramétrage :

Créez une rubrique **TXAPPLOD** à partir de la liste des rubriques.

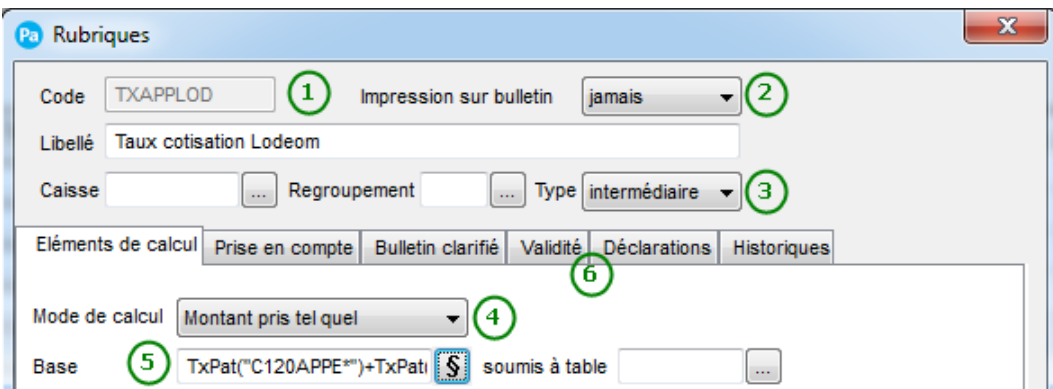

Renseignez le code de votre Rubrique : dans notre paramétrage, cette rubrique portera le code **TXAPPLOD**

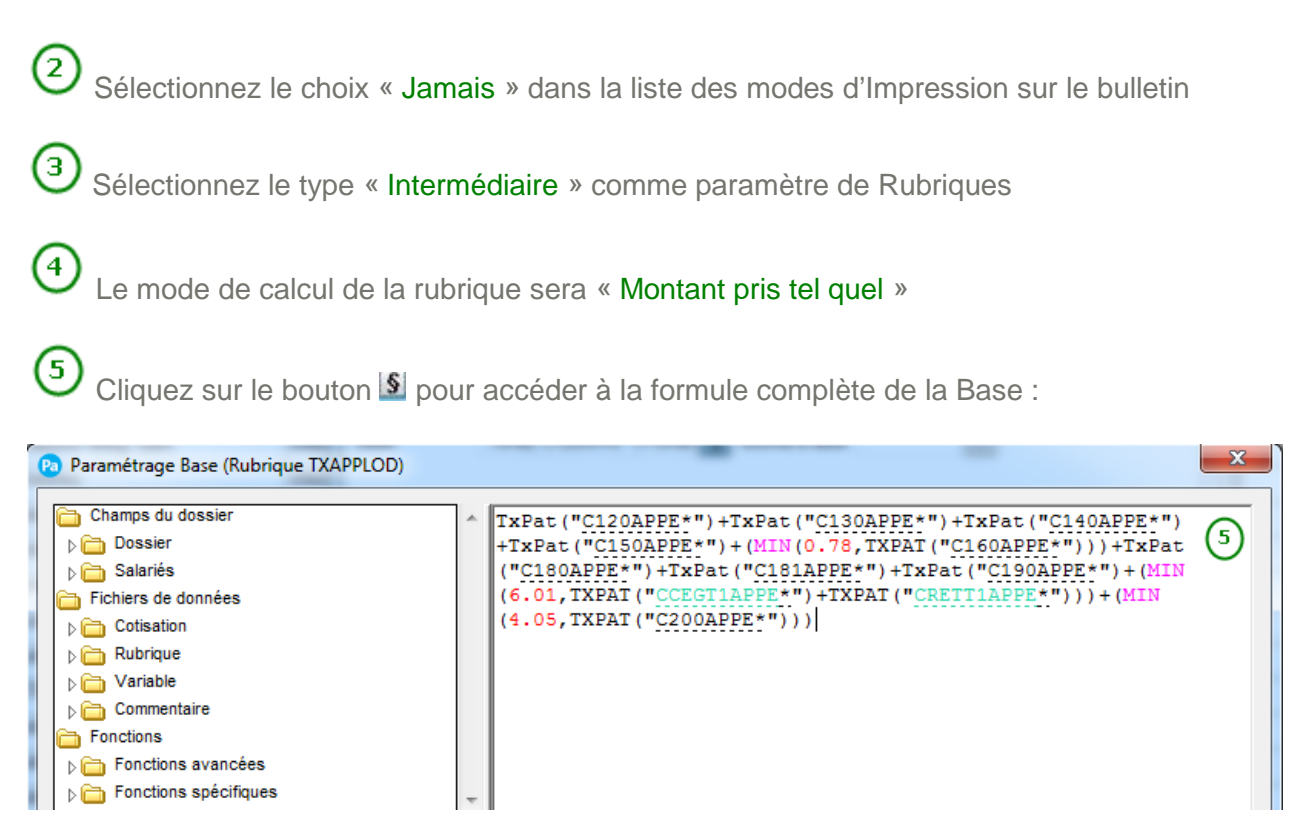

Ajoutez dans la zone formule de la base de la rubrique **TXAPPLOD** :

**TxPat("C120APPE\*")+TxPat("C130APPE\*")+TxPat("C140APPE\*")+TxPat("C150APPE\*")+(MIN(0.78,T XPAT("C160APPE\*")))+TxPat("C180APPE\*")+TxPat("C181APPE\*")+TxPat("C190APPE\*")+(MIN(6.01, TXPAT("CCEGT1APPE\*")+TXPAT("CRETT1APPE\*")))+(MIN(4.05,TXPAT("C200APPE\*")))**

6 Dans l'onglet Prise en compte, cochez les options « Report dans nouveau bulletin » et « Remise à zéro des valeurs » et renseignez la date de début de validité au 01/01/2019 dans l'onglet Validité de votre rubrique.

<span id="page-21-0"></span>**3.1.10 Modification de la Rubrique « Exonération cotisation Apprenti » dans votre dossier**

Attention : afin que l'exonération Lodéom se calcule correctement pour les Apprentis, il est nécessaire que leur Intitulé Contrat (Menu Base – Salariés – Fiche salariés – Onglet Salaires) soit renseigné avec les valeurs :

- Contrat d'apprentissage entreprises artisanales ou de moins 11 salariés (loi de 1979)

- Contrat d'apprentisage entreprises non artisanales d'au moins 11 salariés (loi de 1987)

La rubrique REXOAPP - Exonération Cotisation Apprenti est modifiée afin que son calcul tienne compte du paramétrage Lodeom.

Si vous souhaitez personnaliser le calcul de cette rubrique, en voici le paramétrage :

Créez une rubrique REXOAPP à partir de la liste des rubriques.

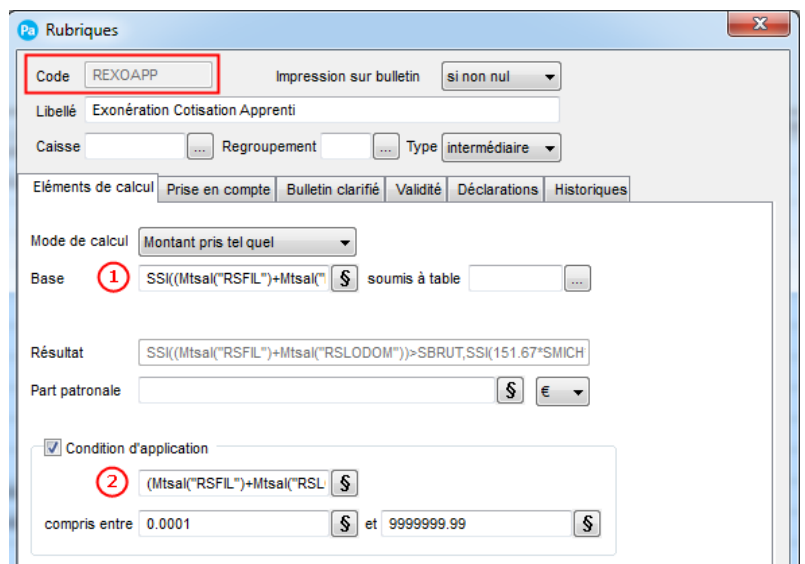

 $\left( 1\right)$ Cliquez sur le bouton  $\mathbb S$  pour accéder à la formule complète de la Base :

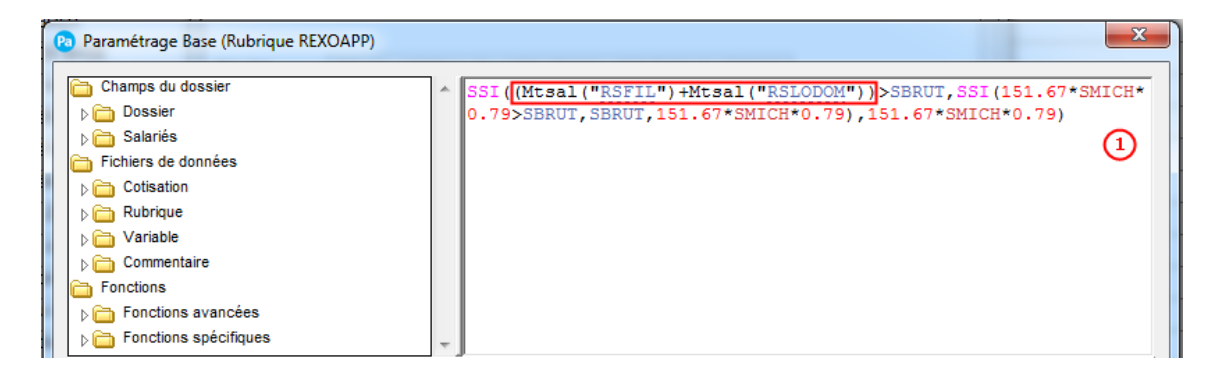

Remplacez dans la zone formule de la base de la rubrique REXOAPP: **RSFIL par (Mtsal("RSFIL")+Mtsal("RSLODOM"))** 

### La formule devient alors :

**SSI((Mtsal("RSFIL")+Mtsal("RSLODOM"))>SBRUT,SSI(151.67\*SMICH\*0.79>SBRUT,SBRUT,151.67\*S MICH\*0.79),151.67\*SMICH\*0.79)**

(2 Dans la zone Condition d'application : cliquez sur le bouton  $\mathbb{S}$  pour accéder à la formule complète de la Référence condition :

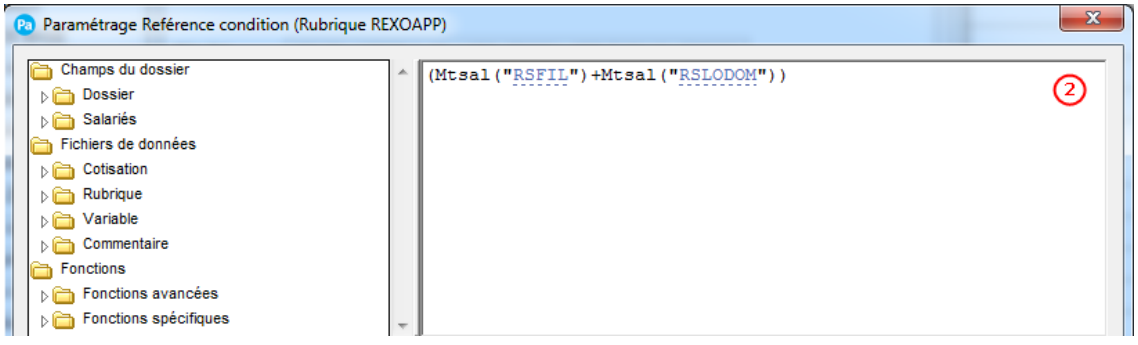

Renseignez la valeur : **(Mtsal("RSFIL")+Mtsal("RSLODOM"))** à la place de RSFIL

## <span id="page-23-0"></span>**3.2 Mise en place des Cotisations Lodéom** Menu Bases – Commandes Cotisations

## <span id="page-23-1"></span>**3.2.1 Création de la Cotisation « Base Lodéom » dans votre dossier**

La Cotisation **CBLODOM – Base Lodéom** permet d'obtenir la rémunération Lodéom pour le calcul de l'exonération.

Si vous souhaitez personnaliser le calcul de cette cotisation d'exonération lodeom, vous pouvez la modifier manuellement.

Créez une cotisation **CBLODOM** à partir de la liste des cotisations.

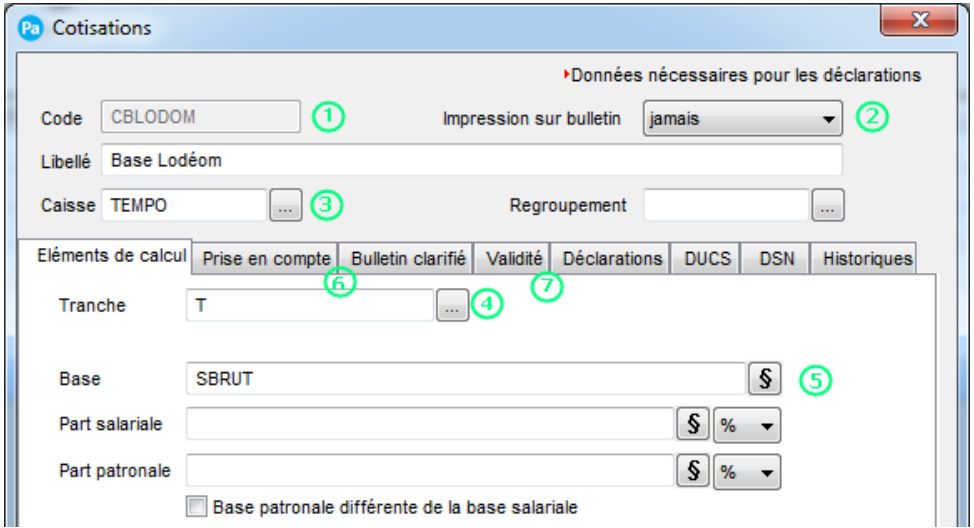

Renseignez le code de votre Cotisation : dans notre paramétrage, cette Cotisation portera le code **CBLODOM**

Sélectionnez le choix « Jamais » dans la liste des modes d'Impression sur le bulletin

Sélectionnez « votre caisse » de Cotisation Sociale.

La tranche de la Cotisation sera « T »

G Cliquez sur le bouton S pour accéder à la formule complète de la Base :

Ajoutez dans la zone formule de la base de la Cotisation **CBLODOM** : **SBRUT**

Dans l'onglet Prise en compte :

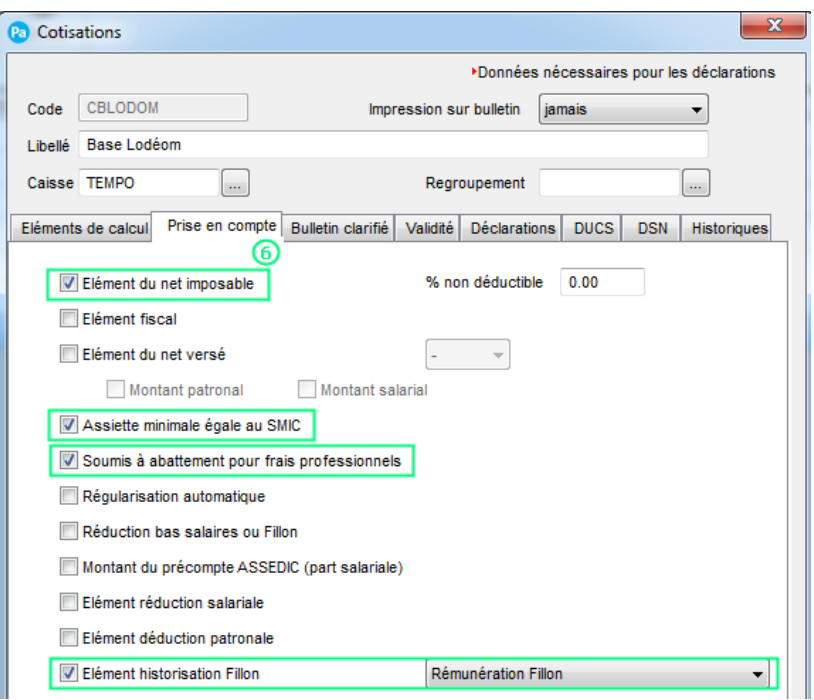

Cochez les options « Assiette minimale égale au Smic », « Soumis à abattement pour frais professionnels » et « Elément historisation Fillon » et pour cette dernière, sélectionnez le type « Rémunération Fillon ».

<sup>7</sup> Renseignez la date de début de validité au 01/01/2019 dans l'onglet Validité de votre cotisation.

## <span id="page-24-0"></span>**3.2.2 Création de la Cotisation « Base Lodéom Agirc-Arrco » dans votre dossier**

La Cotisation **CBLODOMAA – Base Lodéom AA** permet de calculer le montant annuel de l'exonération lodeom perçu par l'entreprise dans la limite de la somme des cotisations patronales soumise à exonération. Elle permet ensuite d'en déduire le montant mensuel de l'exonération.

Si vous souhaitez personnaliser le calcul de cette cotisation d'exonération lodeom, vous pouvez la modifier manuellement.

Créez une cotisation **CBLODOMAA** à partir de la liste des cotisations.

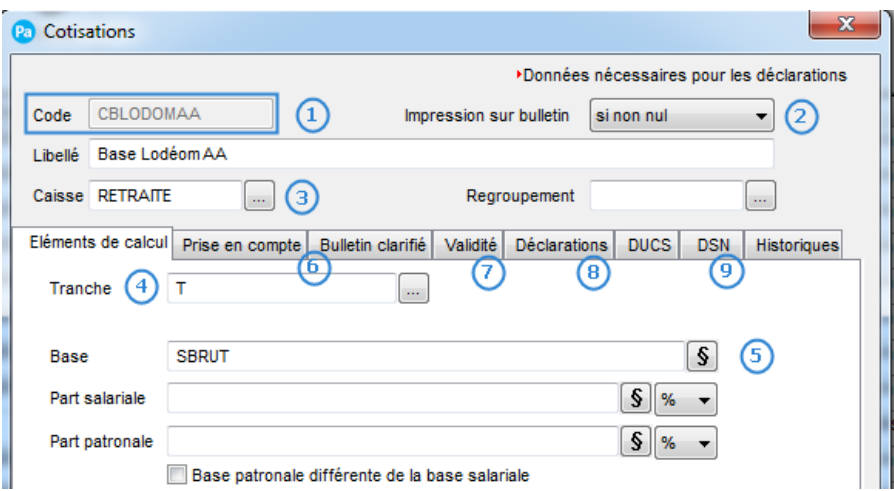

Renseignez le code de votre Cotisation : dans notre paramétrage, cette Cotisation portera le code **CBLODOMAA**

Sélectionnez le choix « Jamais » dans la liste des modes d'Impression sur le bulletin

Sélectionnez « votre caisse » de Cotisation de Retraite Complémentaire.

La tranche de la Cotisation sera « T »

(5) Cliquez sur le bouton **§** pour accéder à la formule complète de la Base et ajoutez dans la zone formule de la base de la Cotisation **CBLODOMAA** : **SBRUT**

Dans l'onglet Prise en compte, cochez les options « Assiette minimale égale au Smic » et « Soumis à abattement pour frais professionnels ».

7 Renseignez la date de début de validité au 01/01/2019 dans l'onglet Validité de votre cotisation.

Dans l'onglet Déclarations :

ெ

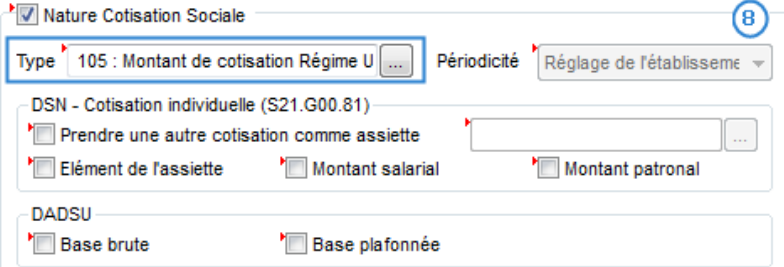

Cochez l'option Nature Cotisation Sociale et sélectionnez le type « 105 : Montant de cotisations Régime Unifié Agirc-Arrco, y compris Apec » dans le groupe AGIRC-ARRCO.

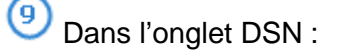

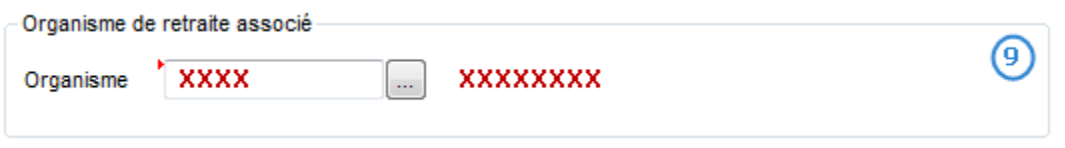

Sélectionnez votre organisme Agirc-Arrco paramétré dans votre établissement.

## <span id="page-26-0"></span>**3.2.3 Création de la Cotisation « Lodéom (Intermediaire) » dans votre dossier**

La cotisation **CLODOM800I – Lodéom Innovation Croiss. (interm.)** permet de calculer le montant annuel de l'exonération lodeom perçu par l'entreprise dans la limite de la somme des cotisations patronales soumise à exonération. Elle permet ensuite d'en déduire le montant mensuel de l'exonération.

Si vous souhaitez personnaliser le calcul de cette cotisation d'exonération lodeom, vous pouvez la modifier manuellement.

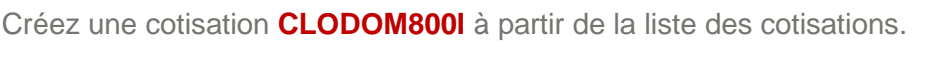

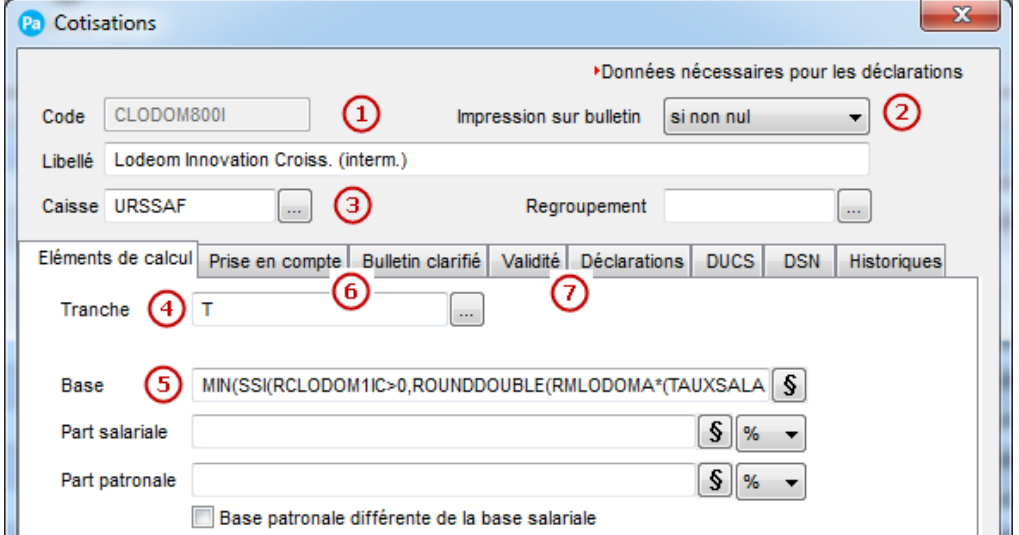

 $\bigoplus$  Renseignez le code de votre Cotisation : dans notre paramétrage, cette Cotisation portera le code **CLODOM800I**

Sélectionnez le choix « Jamais » dans la liste des modes d'Impression sur le bulletin

Sélectionnez « votre caisse » de Cotisation Sociale.

La tranche de la Cotisation sera « T »

Cliquez sur le bouton **S** pour accéder à la formule complète de la Base :

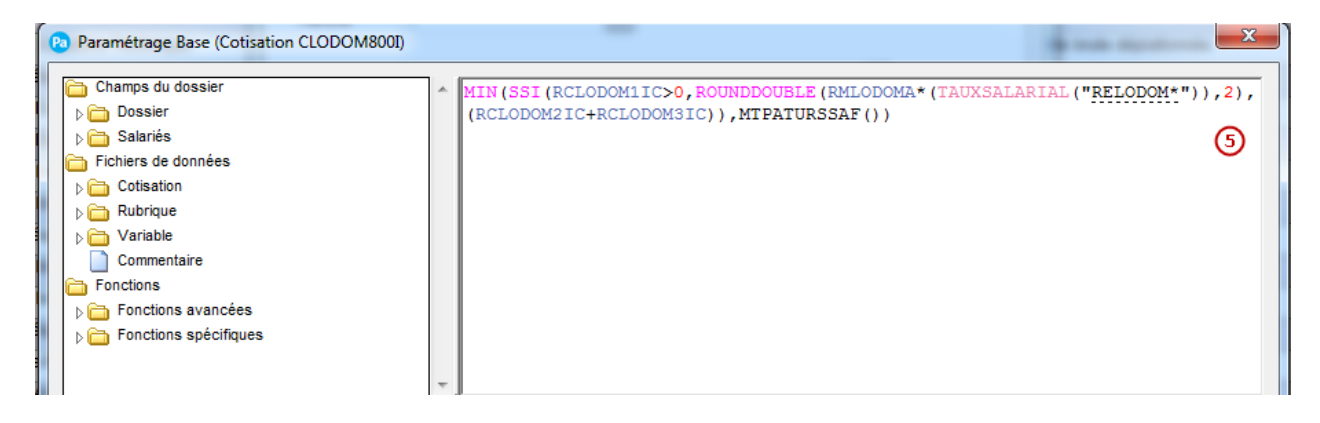

Ajoutez dans la zone formule de la base de la Cotisation **CLODOM800I** : **MIN(SSI(RCLODOM1IC>0,ROUNDDOUBLE(RMLODOMA\*(TAUXSALARIAL("RELODOM\*")),2),(RCLO DOM2IC+RCLODOM3IC)),MTPATURSSAF())**

Dans l'onglet Prise en compte, cochez les options « Réduction bas salaires ou Fillon » et « Elément historisation Fillon » et sélectionnez le type « Mt de la réduction Fillon ».

Renseignez la date de début de validité au 01/01/2019 dans l'onglet Validité de votre cotisation.

## <span id="page-27-0"></span>**3.2.4 Création des Cotisations « Lodéom Annualisé » dans votre dossier**

Les cotisations **CLOD800PAA** et **CLOD800AIC** indique le montant de l'exonération patronale calculée pour la période du bulletin. Cette exonération est répartie entre les organismes Urssaf et Agirc-Arrco en fonction des montants des cotisations entrant dans le périmètre de Lodéom.

Si vous avez personnalisé le calcul des cotisations Lodeom, vous pouvez les modifier manuellement.

Sélectionnez les cotisations **CLOD800PAA** et **CLOD800AIC** dans la liste et cliquez sur le bouton Modifier.

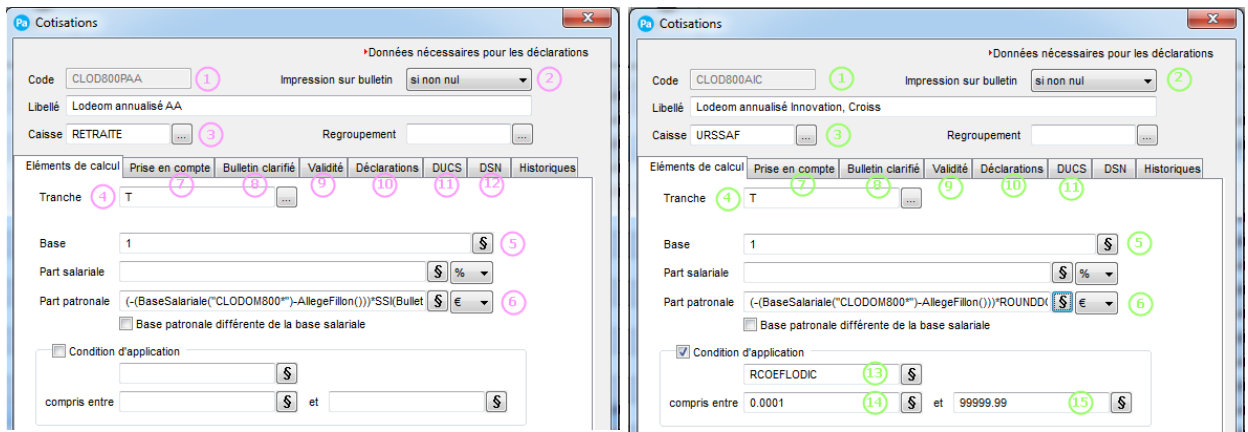

Cliquez sur le bouton  $\boxed{\mathbf{S}}$  pour accéder à la formule complète de la Part patronale :

 $\mathbf 1$ Renseignez le code de votre Cotisation : dans notre paramétrage, cette Cotisation portera le code **CLOD800PAA** et **CLOD800AIC**

- Sélectionnez le choix « **Jamais** » dans la liste des modes d'Impression sur le bulletin
- Sélectionnez « **votre caisse** » de Cotisation de Sociale ou Retraite Complémentaire.
- La tranche de la Cotisation sera « **T** »

Cliquez sur le bouton  $\mathbb S$  pour accéder à la formule complète de la Base et ajoutez dans la zone formule de la base de la Cotisation **CLOD800PAA** et **CLOD800AIC**, la valeur : **1.**

Cliquez sur le bouton **§** pour accéder à la formule complète de la Part patronale et ajoutez dans la zone formule de la base de la Cotisation **CLOD800PAA** et **CLOD800AIC**

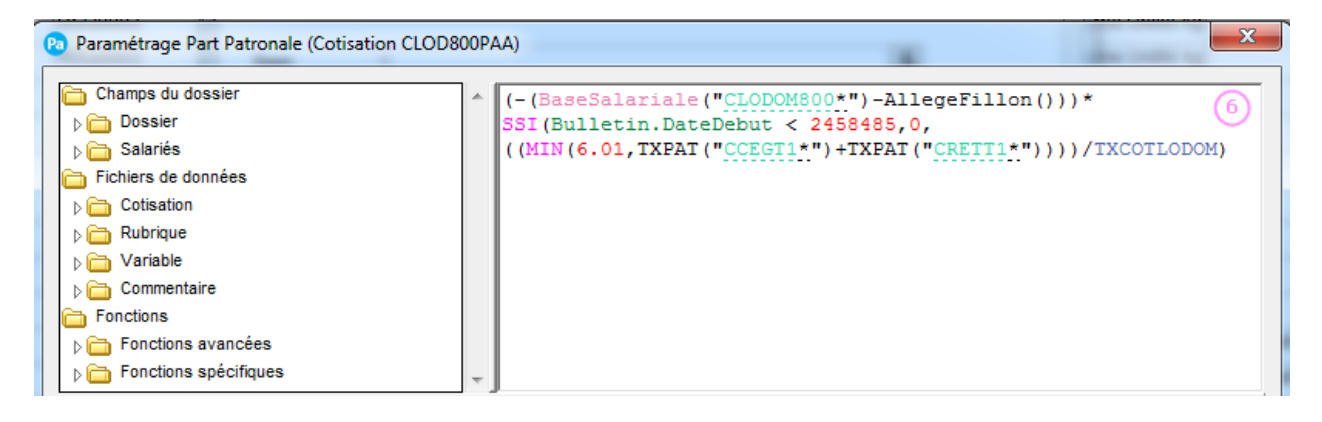

Dans la Cotisation **CLOD800PAA** : Renseignez la formule suivante : **(-(BaseSalariale("CLODOM800\*")-AllegeFillon()))\* SSI(Bulletin.DateDebut < 2458485,0, ((MIN(6.01,TXPAT("CCEGT1\*")+TXPAT("CRETT1\*"))))/TXCOTLODOM)**

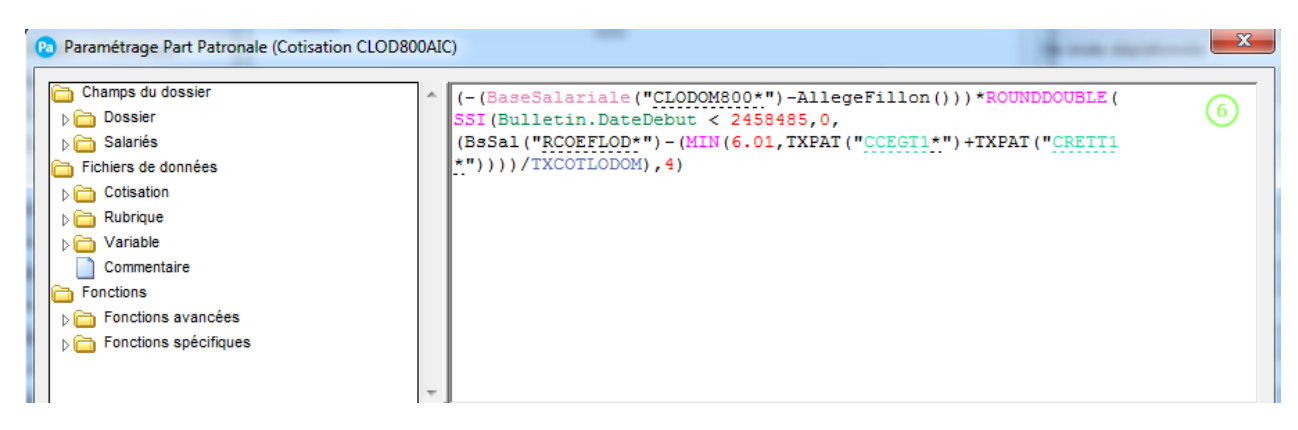

Dans la Cotisation **CLOD800AIC** : Renseignez la formule suivante : **(-(BaseSalariale("CLODOM800\*")- AllegeFillon()))\*ROUNDDOUBLE(SSI(Bulletin.DateDebut < 2458485,0, (BsSal("RCOEFLOD\*")- (MIN(6.01,TXPAT("CCEGT1\*")+TXPAT("CRETT1\*"))))/TXCOTLODOM),4)**

Dans l'onglet Prise en compte, cochez les options « **Réduction bas salaires ou Fillon** » et « **Elément historisation Fillon** » et sélectionnez le type « **Mt de la réduction Fillon** ».

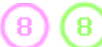

fir

Dans l'onglet Bulletin Clarifié :

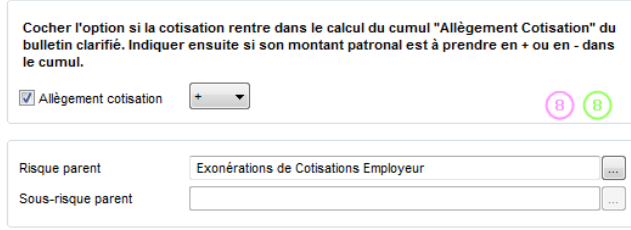

Cochez l'option « **Allègement Cotisation** » et renseignez le type « **+** » Puis sélectionnez le risque « **Exonérations de Cotisations Employeur** ».

Renseignez la date de début de validité au **01/01/2019** dans l'onglet Validité de votre cotisation.

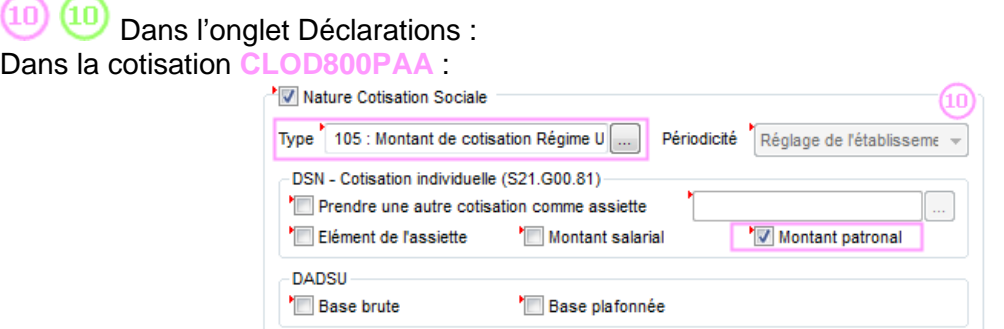

Cochez l'option Nature Cotisation Sociale et sélectionnez le type « 105 : Montant de cotisations Régime Unifié Agirc-Arrco, y compris Apec » dans le groupe AGIRC-ARRCO. Puis cochez l'option « Montant patronal ».

Dans la Cotisation **CLOD800AIC** :

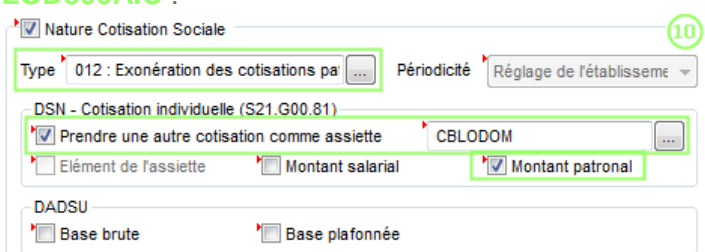

Cochez l'option « Nature Cotisation Sociale » et sélectionnez le type « 012 : Exonération des cotisations patronales de sécurité sociale applicable dans les DOM » dans le groupe URSSAF. Puis cochez l'option « Prendre une autre cotisation comme assiette » et renseignez ou sélectionnez la cotisation « CBLODOM ». Enfin cochez l'option « Montant patronal ».

(11  $(11)$ Dans l'onglet DUCS :

Dans la cotisation **CLOD800AIC** :

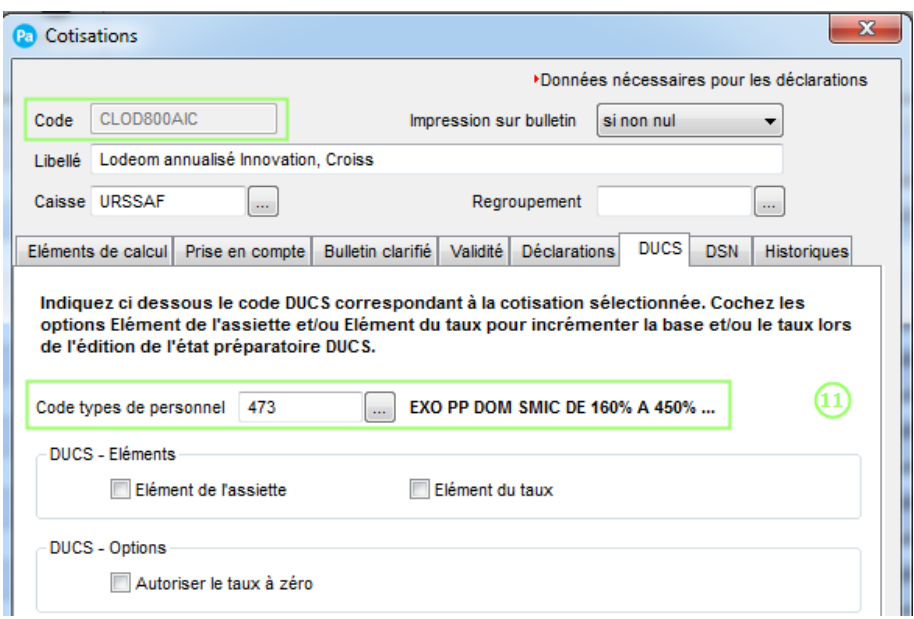

Renseignez ou sélectionnez dans la liste, le Code types de personnel « **473 – EXO PP DOM SMIC 160% A 450% OM** »

Dans la cotisation **CLOD800PAA** et **CLOD800AIC** :

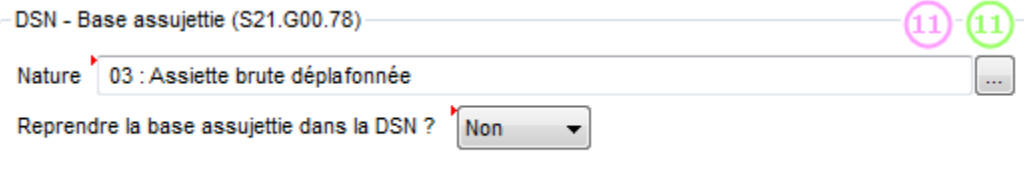

Renseignez la nature « **03 : Assiette brute déplafonnée** » comme Base assujettie rattachée à la cotisation. L'option « Reprendre la base assujettie dans la DSN » doit rester à « **Non** » pour éviter des erreurs de calcul dans la DSN.

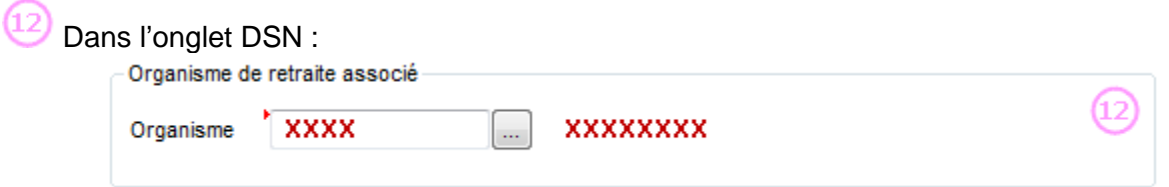

Sélectionnez votre organisme Agirc-Arrco paramétré dans votre établissement.

Dans l'onglet Eléments de calcul :

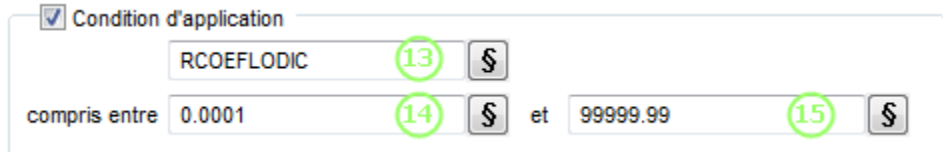

Cochez l'option « Condition d'application » puis cliquez sur le bouton **§** pour accéder à la formule complète et renseignez la valeur : RCOEFLODIC

Puis cliquez sur le bouton S pour accéder à la formule complète de la Condition 1 : renseignez la valeur 0.0001

Et ensuite cliquez sur l'autre bouton **le** pour accéder à la formule complète de la Condition 2 : renseignez la valeur 999999.99.

# <span id="page-32-0"></span>**4.0 Paramétrage Bulletin et Profil**<br>4.1 Récapitulatif du Paramétrage de l'Exonération Le

<span id="page-32-1"></span>**4.1 Récapitulatif du Paramétrage de l'Exonération Lodeom.**

Voici un récapitulatif des rubriques et cotisations à intégrer dans les bulletins de vos salariés entrant dans le périmètre de l'exonération Lodéom.

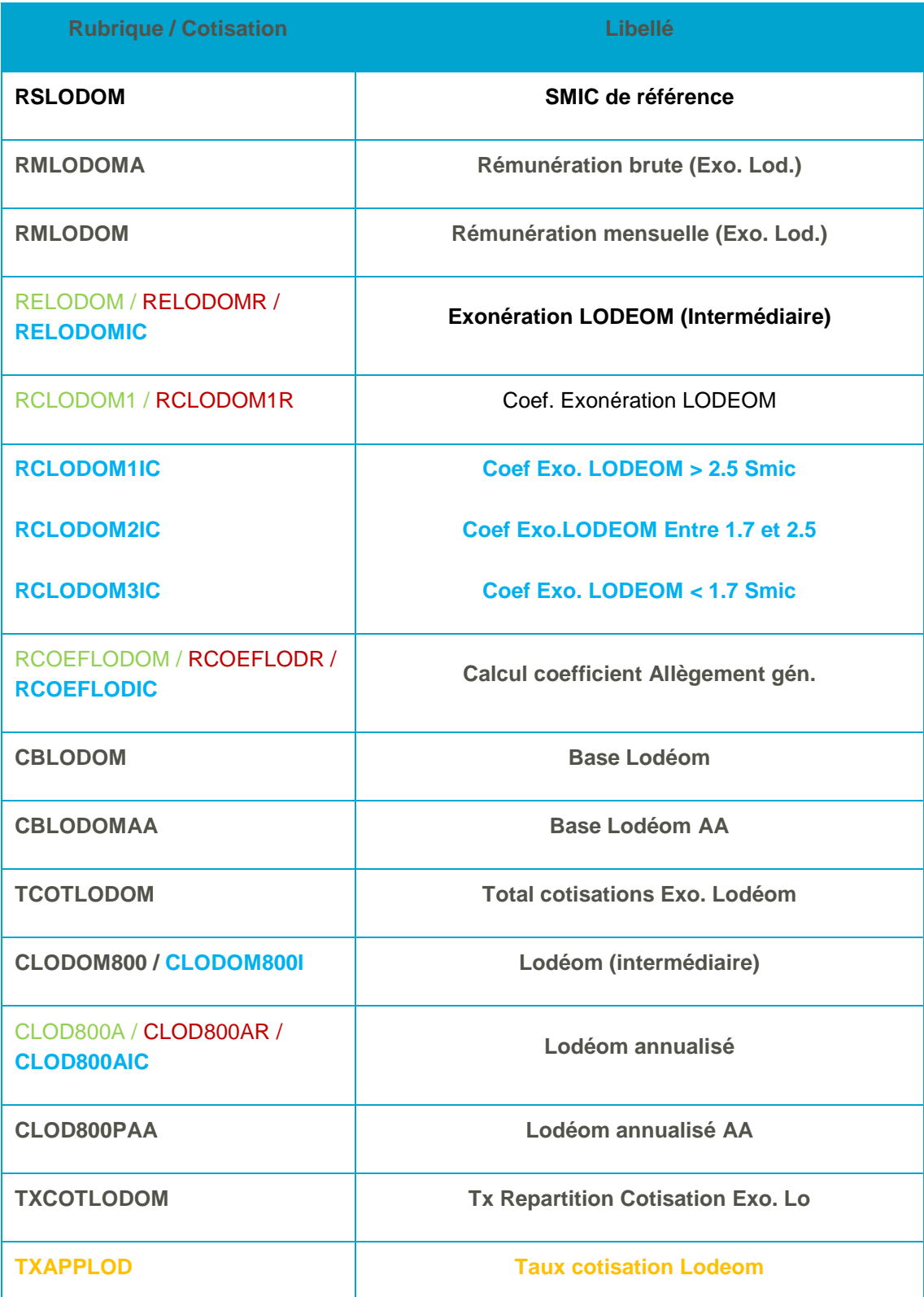

Légende :

Elément en Noir : Tronc commun du paramétrage Lodeom. Ces Rubriques et cotisations doivent être intégrées dans les Profils et Bulletins de tous les salariés entrant dans le périmètre de l'exonération Lodeom.

Elément en Vert : Elément de paramétrage de l'exonération Lodeom « dite de Compétitivité » moins de 11 salariés, à intégrer en plus du tronc commun.

Elément en Rouge foncé : Elément de paramétrage de l'exonération Lodeom « dite de Compétitivité Renforcé », à intégrer en plus du tronc commun.

Elément en Bleu ciel : Elément de paramétrage de l'exonération Lodeom « dite d'Innovation et Croissance », à intégrer en plus du tronc commun

Elément en Orange : Elément de paramétrage de l'exonération Lodeom pour les apprentis à intégrer en plus du tronc commun.

Attention : afin que l'exonération Lodéom se calcule correctement pour les Apprentis, il est nécessaire que leur Intitulé Contrat (Menu Base – Salariés – Fiche salariés – Onglet Salaires) soit renseigné avec les valeurs :

- Contrat d'apprentissage entreprises artisanales ou de moins 11 salariés (loi de 1979)

- Contrat d'apprentisage entreprises non artisanales d'au moins 11 salariés (loi de 1987)

## <span id="page-33-0"></span>**4.2 Paramétrage des Profils**

Vous avez la possibilité d'ajouter les éléments pour l'exonération Lodeom directement dans vos profils pour ensuite les utiliser lors de la création de l'ensemble des bulletins de vos salariés. Pour cela, trois méthodes sont possibles :

- A partir des Profils
- A partir de l'assistant Mise à jour des Profils
- A partir du bulletin de paye.

Par défaut 3 nouveaux profils sont livrés avec ce paramétrage :

- APP\_INN\_CR Apprenti Lodeom Innovation Croissan
- CADRE INNC Cadre Lodeom Innovation Croissance
- NCADR INNC Non Cadre Innovation Croissa

Vous les retrouvez dans la liste de Profils (Menu Base – Profils)

## <span id="page-33-1"></span>**4.2.1 Mise à jour des Profils de votre dossier**

Menu Bases – commande Profil

A partir de la liste des Profils, vous pouvez mettre à jour vos Profils ou en créer de nouveaux.

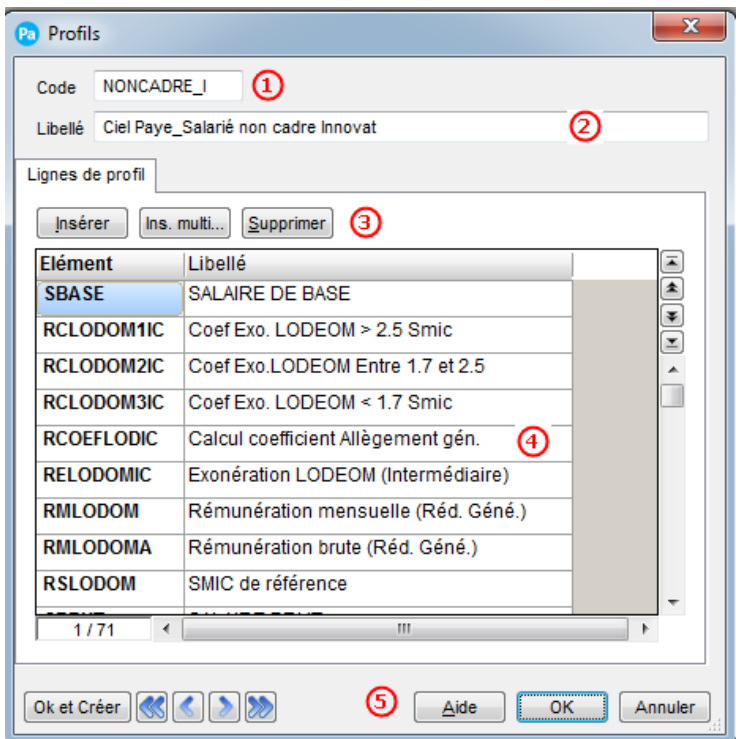

Renseignez un code au Profil

<sup>2</sup> Indiquez le libellé de ce profil

**3** Insérez ou Supprimez des rubriques et cotisations dans votre profil.

**4** Retrouvez dans cette la liste des rubriques et des cotisations présentes dans le profil

**G** Cliquez sur OK pour valider la création ou la modification de votre profil.

## <span id="page-34-0"></span>**4.2.2 L'Assistant mise à jour des Profils**

Menu Bases – commande Mise à jour des Profils

Cet assistant vous permet de paramétrer l'ensemble de vos Profils en y rajoutant vos rubriques et vos cotisations simplement à partir d'une seule fenêtre.

Nous vous détaillons ici comment ajouter vos nouvelles rubriques et cotisations dans vos profils

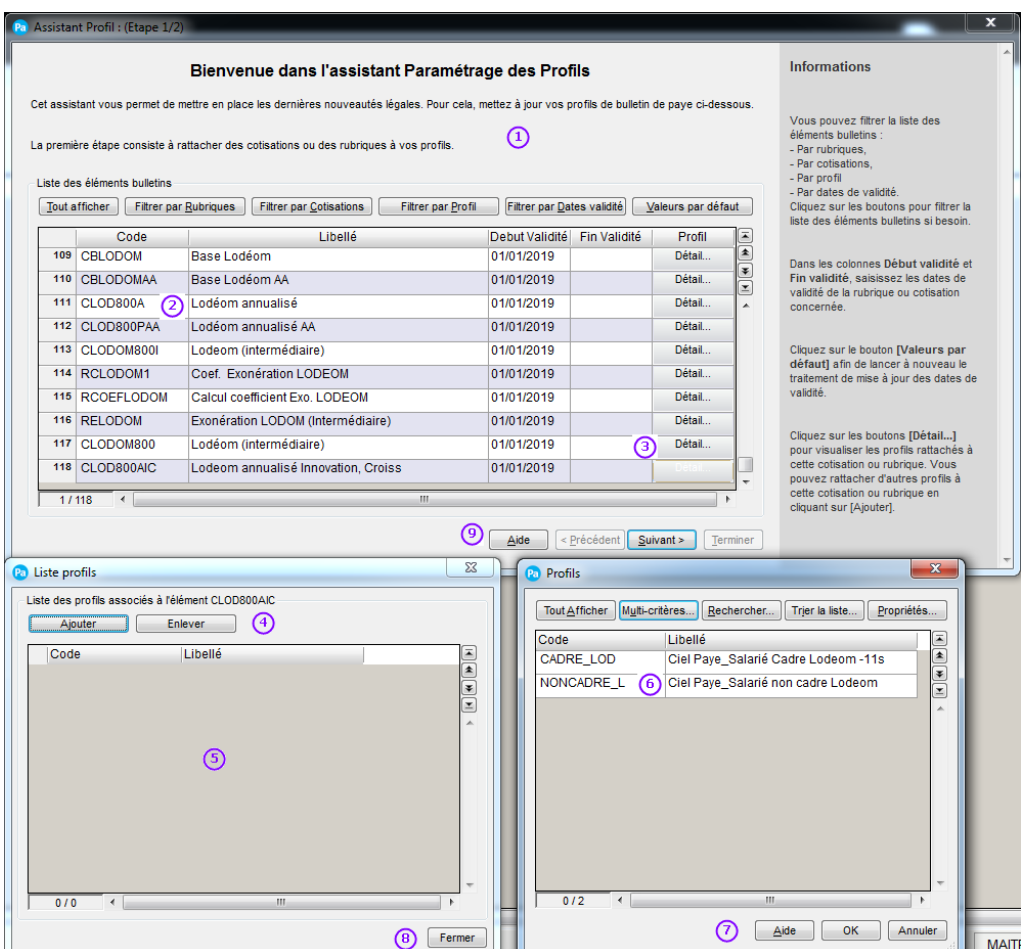

 $\bigoplus$  L'assistant Paramétrage des Profils s'ouvre automatiquement à la suite de l'intégration de certaines mises à jour du paramétrage de paye.

Par défaut, l'assistant affiche les rubriques et cotisations disposant d'une date de début ou de fin de validité. Vous pouvez modifier le filtre pour afficher soit toutes les cotisations et les rubriques ou bien l'un ou l'autre des éléments.

Sélectionnez une rubrique ou une cotisation dans la liste.

Cliquez sur le bouton Détail, pour visualiser les Profils auxquels est rattachée la rubrique ou la cotisation. La Fenêtre Liste profils s'ouvre.

Ajoutez ou Retirez des Profils sélectionnés dans la liste ci-dessous.

(5) Sélectionnez un ou plusieurs profils à Enlever.

Le fait de cliquer sur le bouton « Ajouter » ouvre une liste de Profil pouvant être rattachée à la rubrique ou la cotisation.

Sélectionnez-le ou les profils à rattacher à la cotisation ou la rubrique.

Cliquez sur le bouton OK pour valider votre action ou Annuler pour l'annuler.

Cliquez sur le bouton Fermer pour revenir dans l'assistant et répétez l'opération sur les autres rubriques et cotisations qui le nécessitent.

Une fois le paramétrage de vos cotisations et vos rubriques terminées, cliquez sur le bouton « Suivant » pour passer à l'étape de paramétrage des Profils à utiliser dans les bulletins de vos salariés et Fermer l'assistant.

## <span id="page-36-0"></span>**4.3 Calcul de la réduction générale dans le bulletin**

Menu Gestion des bulletins – commande Bulletins de paye

## <span id="page-36-1"></span>**4.3.1 Exemple de bulletin avec de l'allègement général**

Afin que l'exonération Lodeom se calcule correctement, il est nécessaire que l'ensemble du Paramétrage indiqué dans le point 4.1 soit présent dans votre bulletin (Exemple Bulletin de Janvier ci-dessous).

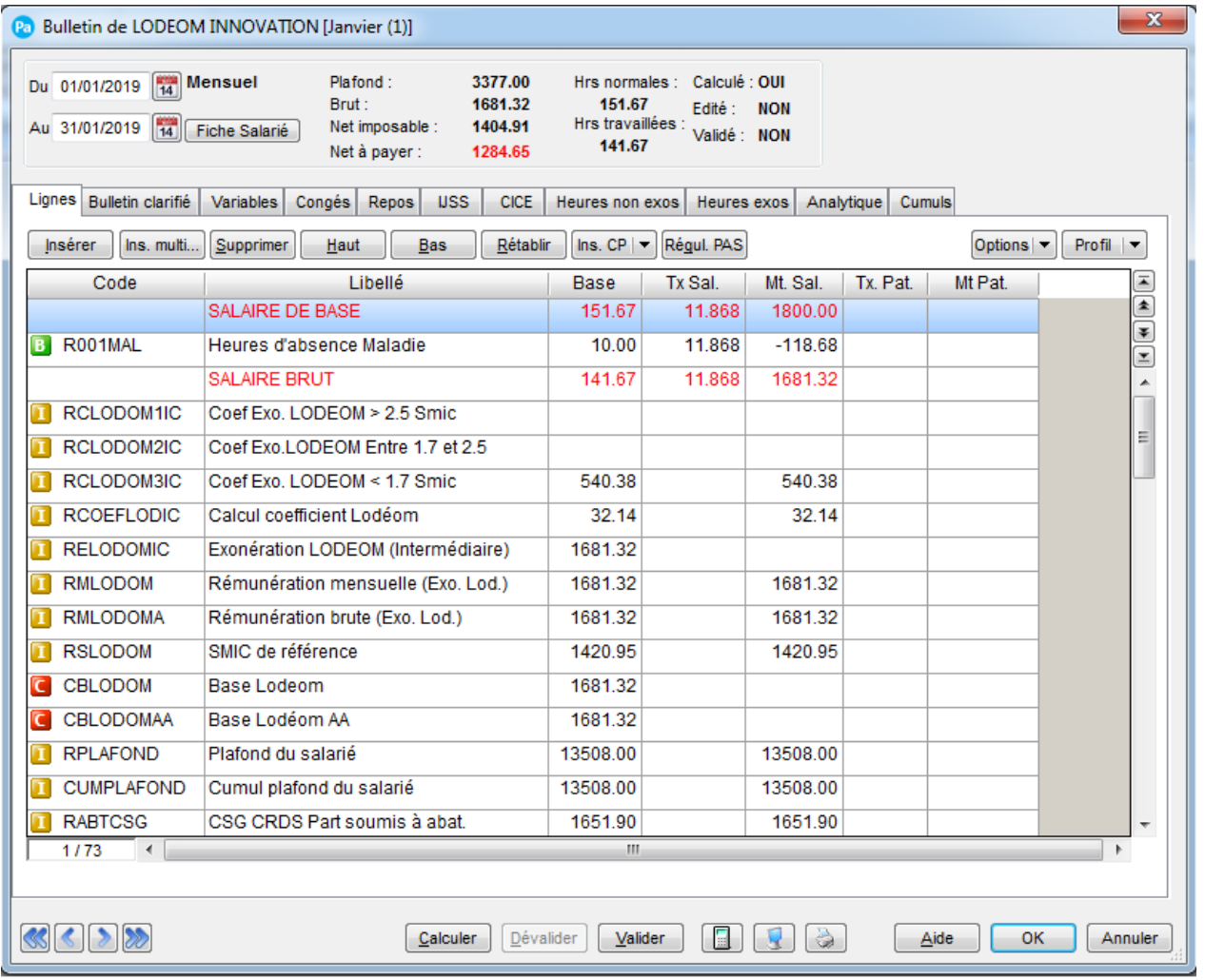

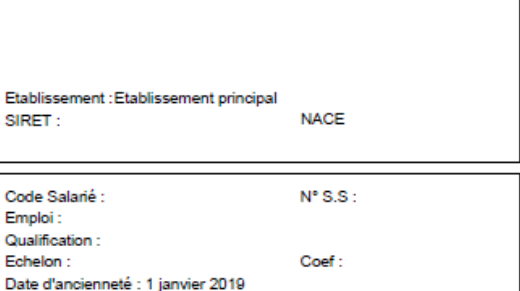

#### **BULLETIN DE PAYE**

Période de paie du 01/01/2019 au 31/01/2019 Paiement : Par Virement le 30/01/2019 Plafond du mois : 3377.00

#### **LODEOM INNOVATION**

Convention collective : SANS CONVENTION COLLECTIVE

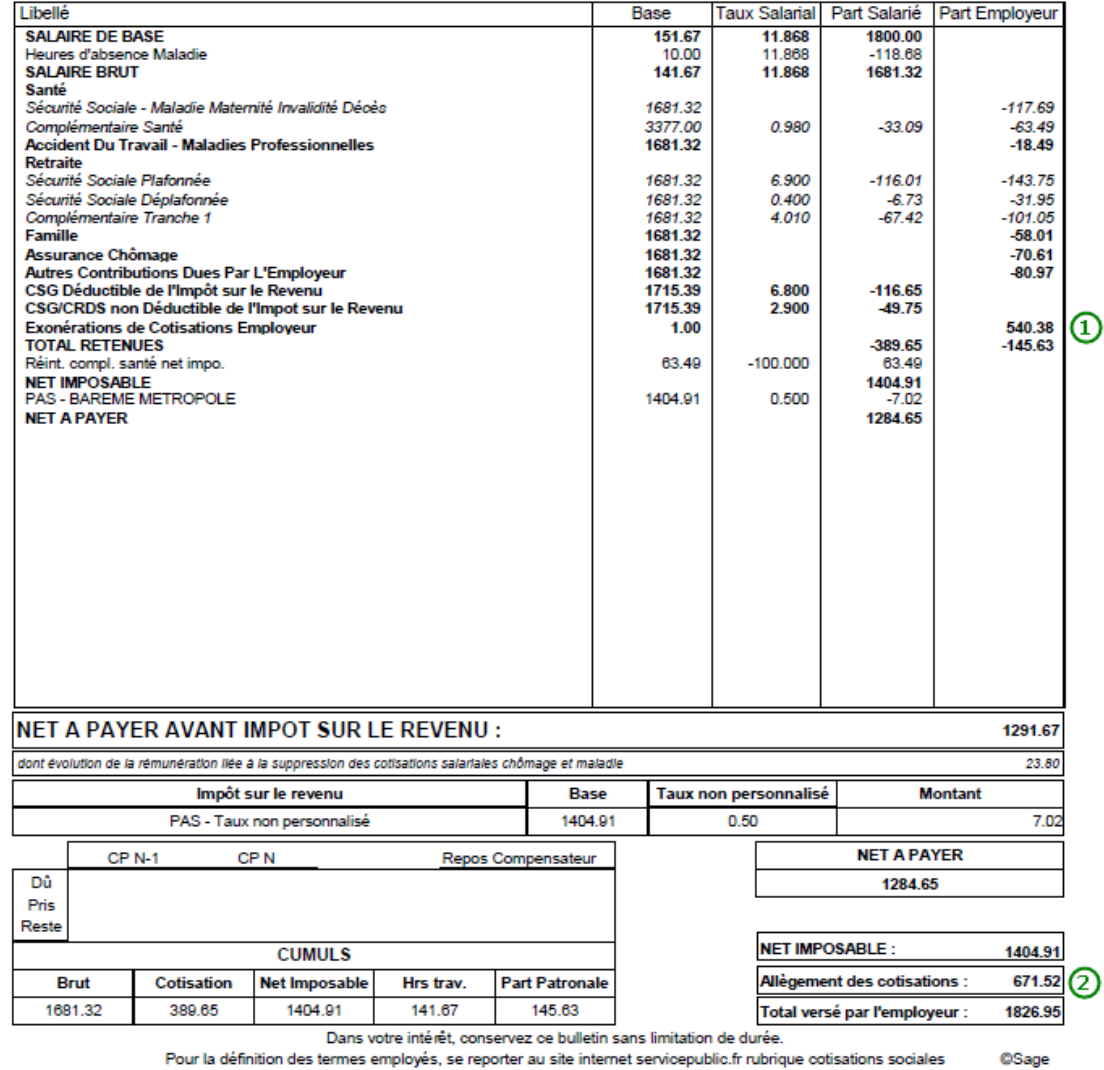

**1** Retrouvez le montant de l'exonération Lodeom sur la ligne du Risque Exonérations de Cotisations Employeur. Ce montant est la somme de la CLOD800A et CLOD800PAA.

<sup>2</sup> Le montant de l'exonération Lodeom se retrouve également en bas de bulletin dans le cadre Allègement des cotisations qui cumule l'exonération ainsi que les allègements de cotisation maladie et allocation familiale.

## <span id="page-38-0"></span>**4.3.2 Mise à jour des Profils de votre dossier à partir du bulletin**

Il est également possible de créer un Profil à partir du Bulletin de paye. Pour ce faire, suivez les indications ci-dessous :

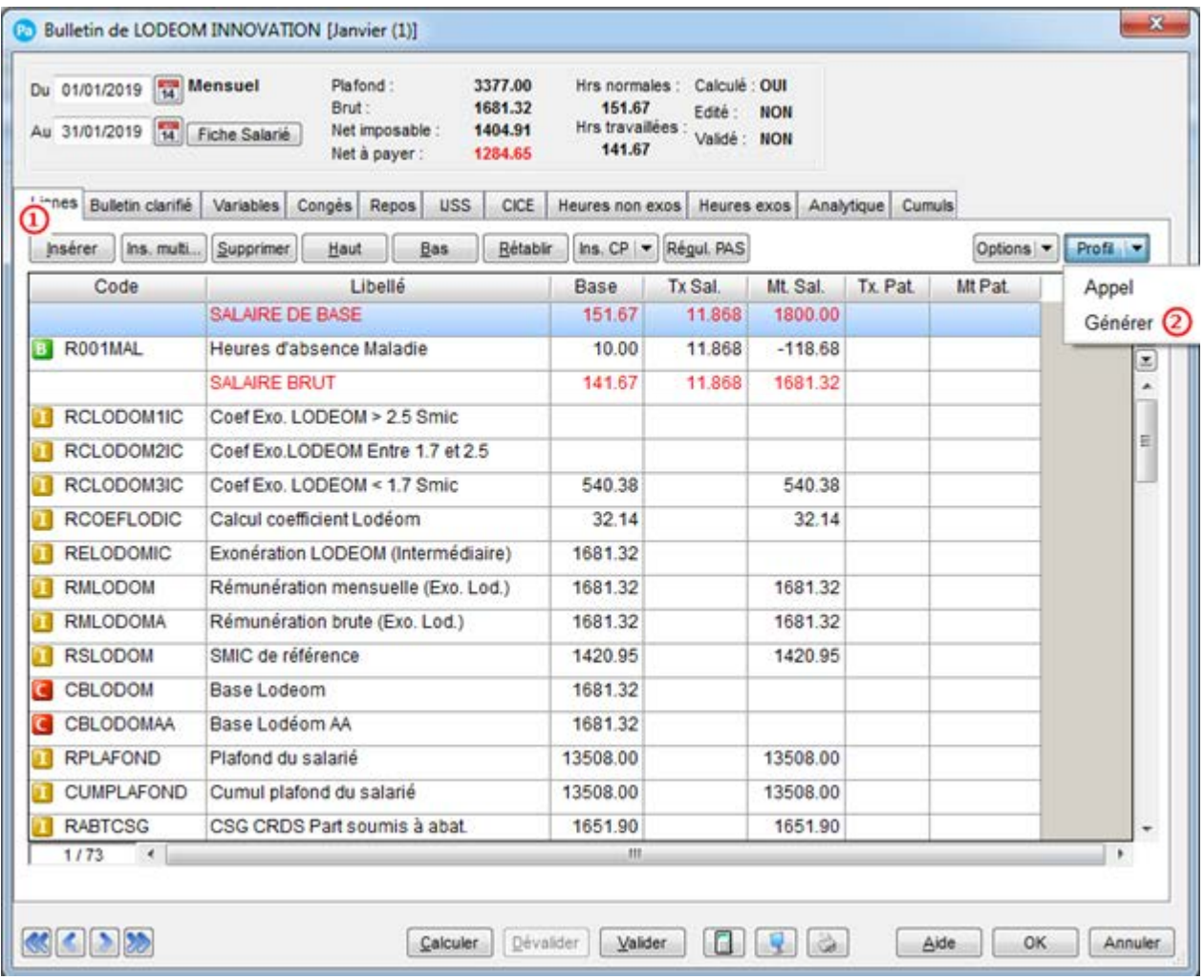

**1** Dans le bulletin, insérer vos rubriques et vos cotisations nécessaires à son calcul.

Une fois le bulletin complété, cliquez sur le bouton Profil puis le choix « Générer ». Une fenêtre « Profils » s'ouvre.

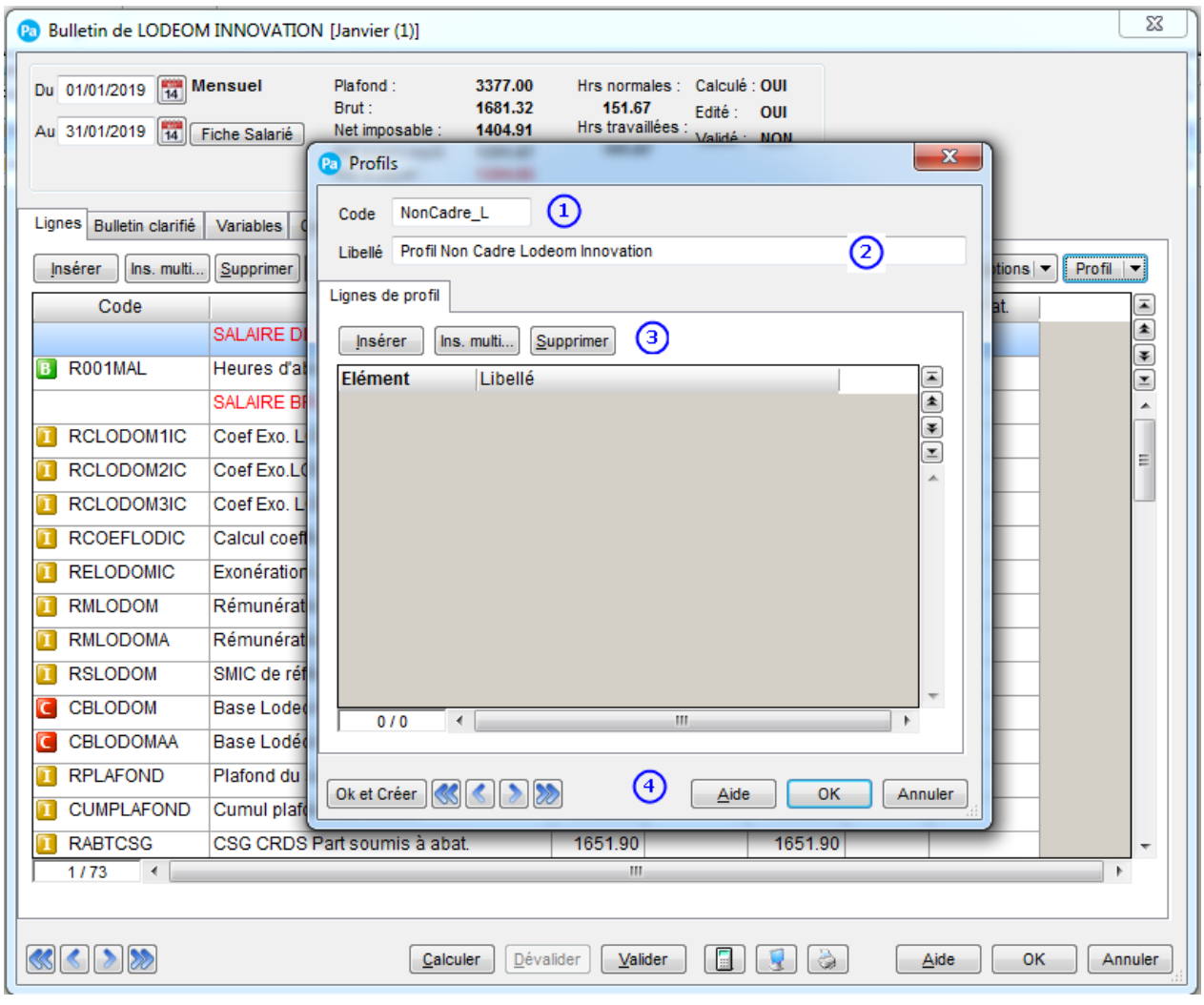

Renseignez un code au Profil

Indiquez le libellé de ce profil

Laissez la liste des Lignes de Profil vide. Celle-ci récupérera la liste des lignes présentes dans votre bulletin une fois la création de Profils validée.

Cliquez sur le bouton « OK » pour valider la création ou « Annuler » pour l'annuler. Vous retournerez ensuite dans le bulletin de votre salarié.

# <span id="page-40-0"></span>**5.0 Récapitulatif des éléments mis à jour par ce fichier**

## Attention !

Lors du téléchargement du fichier de mise à jour, les éléments suivants vont être mis à jour ou créés :

- RMLODOM Rémunération mensuelle (Exo. Lod.)
- RMLODOMA Rémunération Brute (Exo. Lod.)
- RSLODOM Smic de référence
- RCOEFLODIC Calcul coefficient LODEOM
- RCLODOM1IC Coef Exo. LODEOM > 2.5 Smic
- RCLODOM2IC Coef Exo.LODEOM Entre 1.7 et 2.5
- RCLODOM3IC Coef Exo. LODEOM < 1.7 Smic
- RELODOMIC Exonération LODEOM (intermédiaire)
- TCOTLODOM Total Cotisations Exo. Lodéom
- TXCOTLODOM Taux Repartition Cotisation Exo. L
- TXAPPLOD Taux cotisation Lodeom
- REXOAPP Exonération Cotisation Apprenti
- CBLODOM Base Lodéom
- CBLODOMAA Base Lodéom AA
- CLODOM800I Lodéom Innovation Croiss. (interm.)
- CLOD800AIC Lodeom annualisé Innovation, Croiss
- CLOD800PAA Lodeom annualisé AA
- APP\_INN\_CR Apprenti Lodeom Innovation Croissan
- CADRE INNC Cadre Lodeom Innovation Croissance
- NCADR\_INNC Non Cadre Innovation Croissa

### AVERTISSEMENT

Le paramétrage de paie proposé a exclusivement pour vocation de vous aider dans la mise en place de votre dossier dans l'objectif d'établir vos bulletins de salaire. Des règles de paramétrages sont proposées par défaut sur la base des informations fournies par les Organismes de Protection Sociale (OPS) : URSSAF, Pôle emploi, Caisse de retraite…

Cependant il vous incombe de renseigner aussi vos propres spécificités. Pour vous accompagner nous vous invitons à contacter votre partenaire habituel ou notre assistance, ou de solliciter directement l'organisme concerné.

Ciel ne pourra en effet être tenu pour responsable d'éventuelles erreurs observées dans le paramétrage de Paie et dans les bulletins de salaire qui sont édités.

Dans l'hypothèse où le destinataire du bulletin de salaire subi un préjudice financier ou autre du fait d'erreurs constatées dans le paramétrage de paie et/ou dans les bulletins de salaire, la responsabilité de Sage ne pourra en aucun cas être engagée, conformément aux Conditions générales d'Utilisation des Progiciels Ciel.